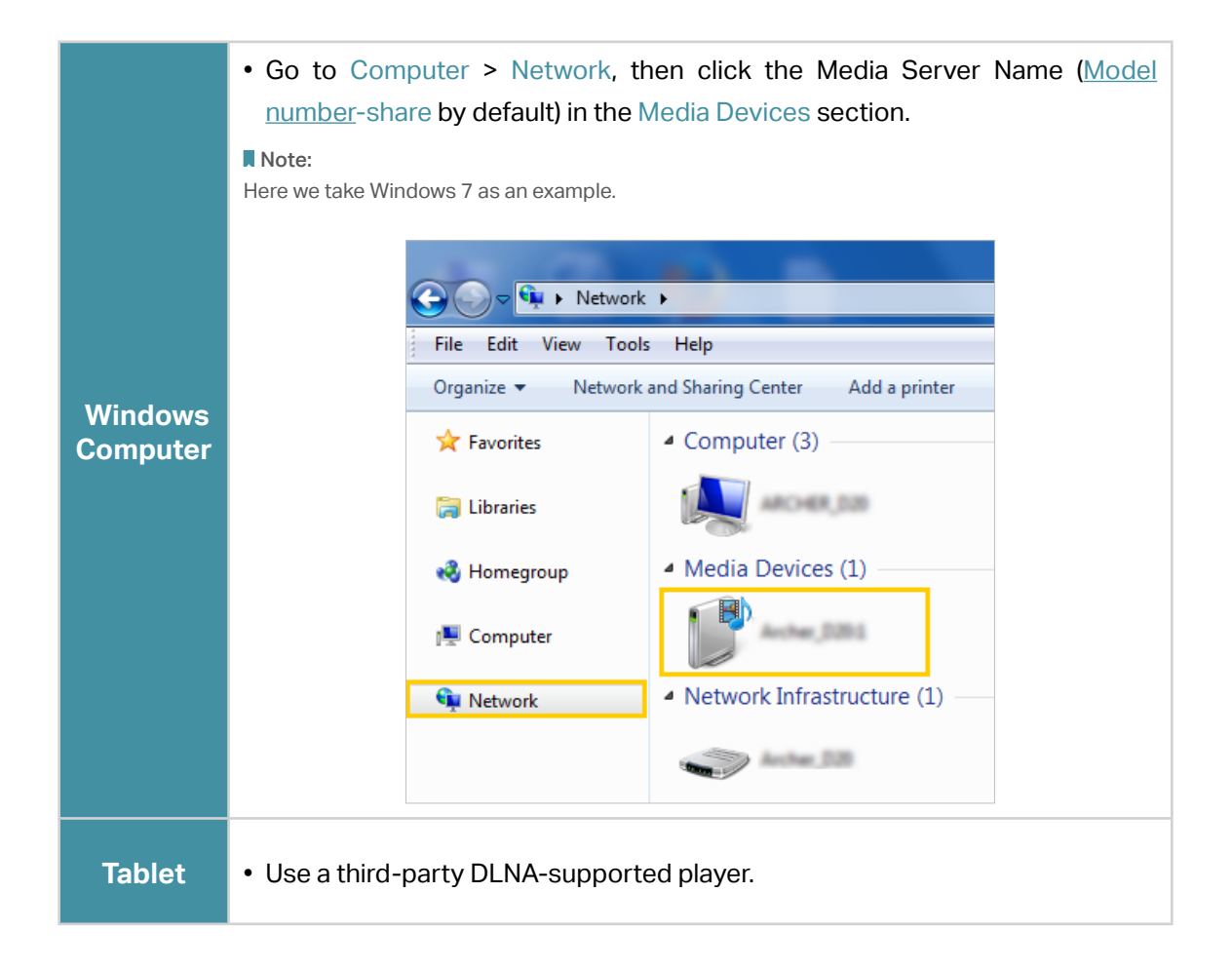

### 8. 3. Time Machine

Time Machine backs up all files on your Mac computer to a USB storage device connected to your router.

- 1. Visit http://tplinkwifi.net, and log in with your TP-Link ID or the password you set for the router.
- 2. Go to Advanced > USB > Time Machine.

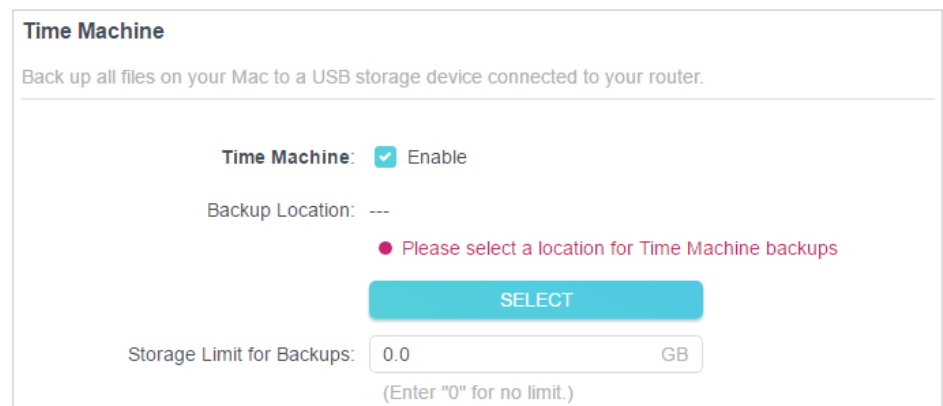

- 3. Tick the checkbox to enable Time Machine.
- 4. Click Select to select a location for Time Machine backups.
- 5. Set the Size Limit for Backups.

Note: 0 means no limit for the space.

6. Click SAVE.

# Chapter 9

# **HomeShield**

Customize your home network with enhanced security using a kit of features built in TP-Link HomeShield. Whether protecting your sensitive data or limiting the access of kids and guests, TP-Link HomeShield provides you the tools you need to fully manage your network.

It contains the following sections:

- Network Security
- Parental Controls
- Network Analysis & Optimization

# 9. 1. Network Security

TP-Link HomeShield provides many tools to protect your network from malicious attacks.

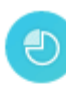

### Network Analysis

Analyze and optimize your network

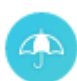

### IoT Protection

Get real-time security for your Internet of Things

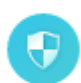

# Intrusion Prevention System

Identifies and block network intruders

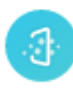

### Malicious Content Filter

Block malicious content

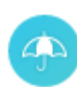

### DDoS Protection

Protects your home network from DDoS attacks

- **• To use this feature, download Tether to enjoy the HomeShield service**
- 1. Scan the QR code or get the Tether app from the Apple App Store or Google Play.

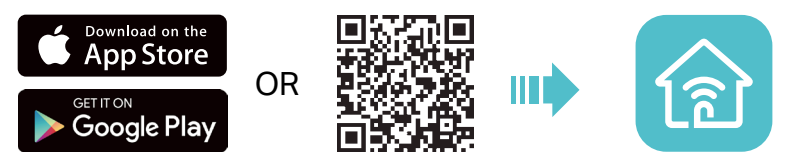

- 2. Launch the Tether app and log in with your TP-Link ID. If you don't have an account, create one first.
- 3. Log in to your router and tap the HomeShield tab to use this feature.

# 9. 2. Parental Controls

Parental Controls allows you to set up unique restrictions on internet access for each member of your family. You can block inappropriate content, set daily limits for the total time spent online and restrict internet access to certain times of the day.

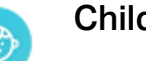

### Child Protection

Keep your child away from inappropriate content

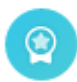

### Family Incentive Program

Manage screen time and create rewards

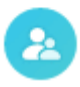

### Family Time

Pause the internet to enjoy family time

### **• To use this feature, download Tether to enjoy the HomeShield service**

1. Scan the QR code or get the Tether app from the Apple App Store or Google Play.

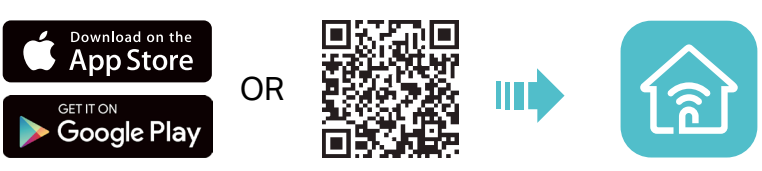

- 2. Launch the Tether app and log in with your TP-Link ID. If you don't have an account, create one first.
- 3. Log in to your router and tap the HomeShield tab to use this feature.

# 9. 3. Network Analysis & Optimization

TP-Link HomeShield provides many tools for you to analyze and optimize your network.

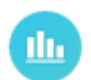

### Weekly and Monthly Reports

Get weekly and monthly reports of your network usage

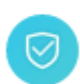

### Quality of Service (QoS)

Prioritizes devices to give faster performance

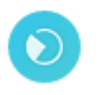

### Scan

Run a scan for a better network performance and security anytime

- **• To use this feature, download Tether to enjoy the HomeShield service**
- 1. Scan the QR code or get the Tether app from the Apple App Store or Google Play.

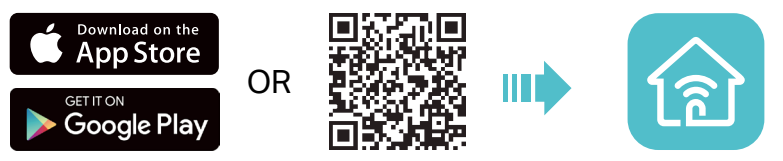

- 2. Launch the Tether app and log in with your TP-Link ID. If you don't have an account, create one first.
- 3. Log in to your router and tap the HomeShield tab to use this feature.

Chapter 10

# **OneMesh with Seamless Roaming**

This chapter introduces the TP-Link OneMesh™ feature.

It contains the following sections:

- Set Up a OneMesh Network
- Manage Devices in the OneMesh Network

TP-Link OneMesh & router and TP-Link OneMesh & extenders work together to form one unified Wi-Fi network. Walk through your home and stay connected with the fastest possible speeds thanks to OneMesh's seamless coverage.

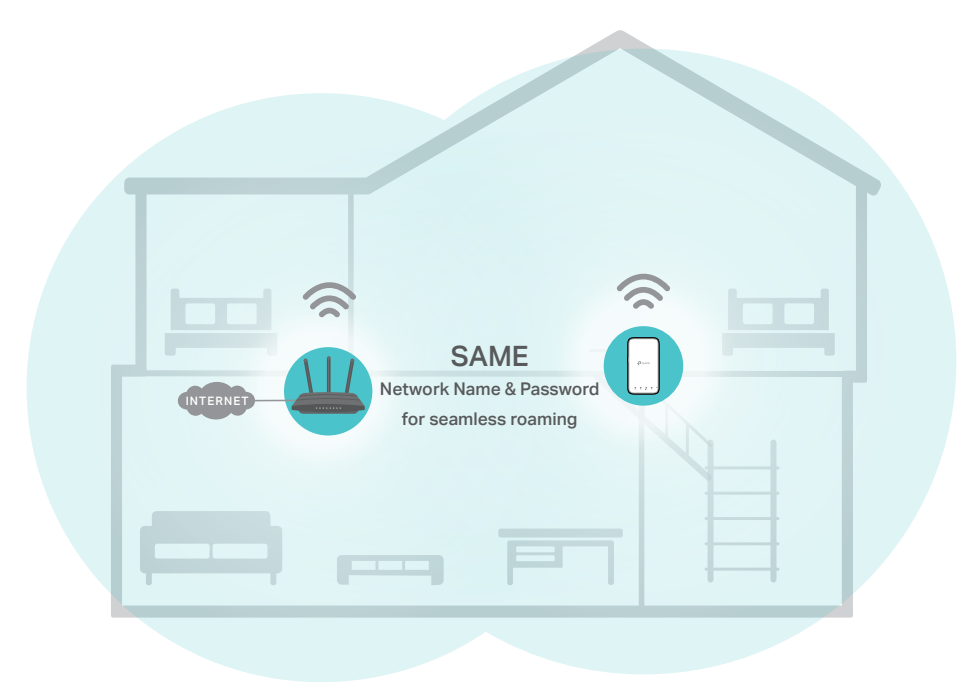

# Unified Wi-Fi Network

Router and extenders share the same wireless settings, including network name, password, access control settings and more.

### Seamless Roaming

Devices automatically switch between your router and extenders as you move through your home for the fastest possible speeds.

#### Easy Setup and Management fol

Set up a OneMesh network with a push of WPS buttons. Manage all network devices on the Tether app or at your router's web management page.

# 10. 1. Set Up a OneMesh Network

- 1. Visit http://tplinkwifi.net, and log in with your TP-Link ID or the password you set for the router.
- 2. Go to Advanced > OneMesh.
- 3. Enable OneMesh.

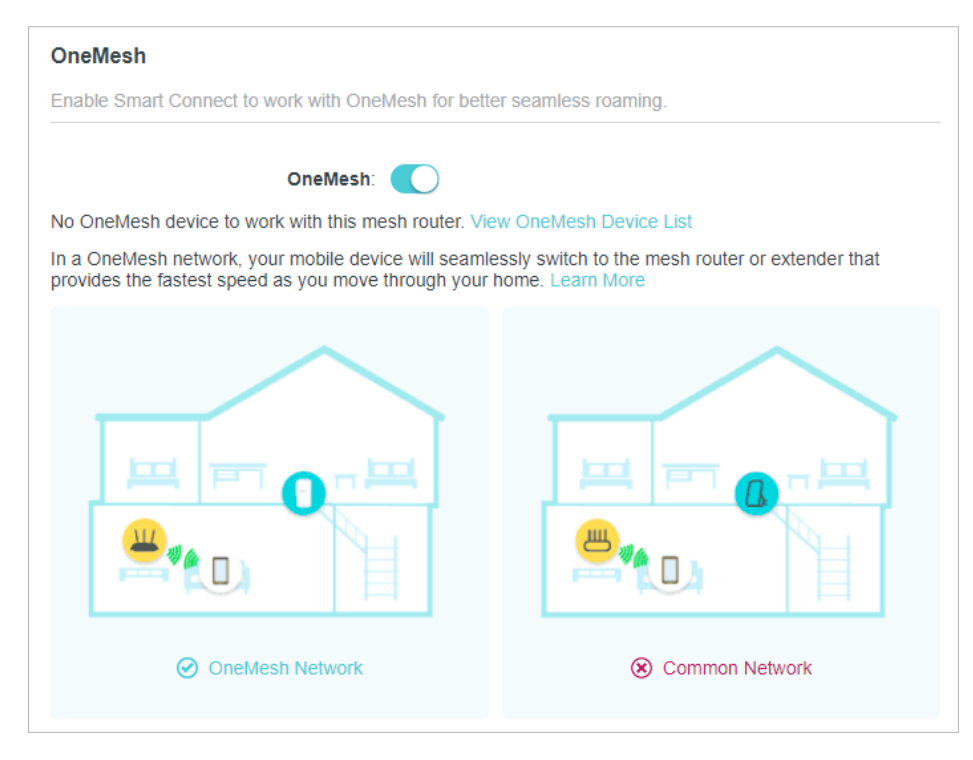

4. Connect a OneMesh extender to this router by following the setup instructions in the extender's manual. The extender will be listed on the router's OneMesh page.

Note: To check full list of TP-Link OneMesh devices, visit https://www.tp-link.com/onemesh/compatibility.

5. If you have set up the extender to join the OneMesh network, it will be listed on the router's OneMesh page.

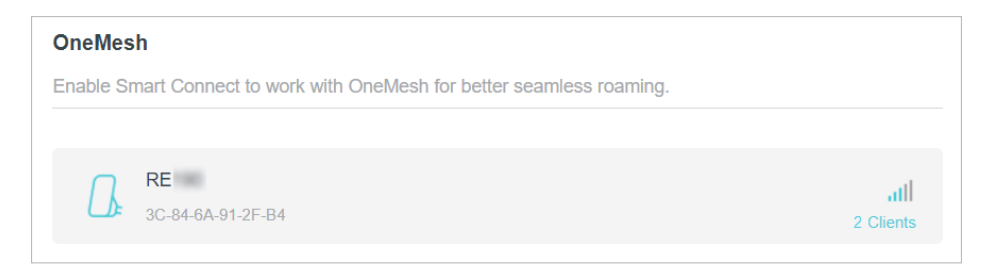

Otherwise, you need to find it in the Available OneMesh Devices list and click Add to add it to the OneMesh network.

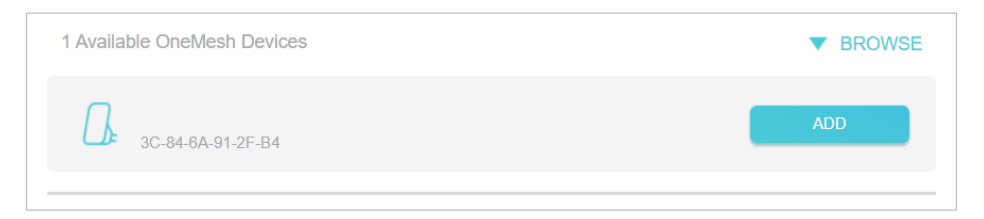

Done! Now your router and extender successfully form a OneMesh network!

# 10. 2. Manage Devices in the OneMesh Network

In a OneMesh network, you can manage all mesh devices and connected clients on your router's web page.

#### **• To view mesh devices and connected clients in the network:**

- 1. Visit http://tplinkwifi.net, and log in with your TP-Link ID or the password you set for the router.
- 2. Go to Network Map.
- 3. Click to view all mesh devices, and click  $\frac{1}{\sqrt{2}}$  to view all connected clients.

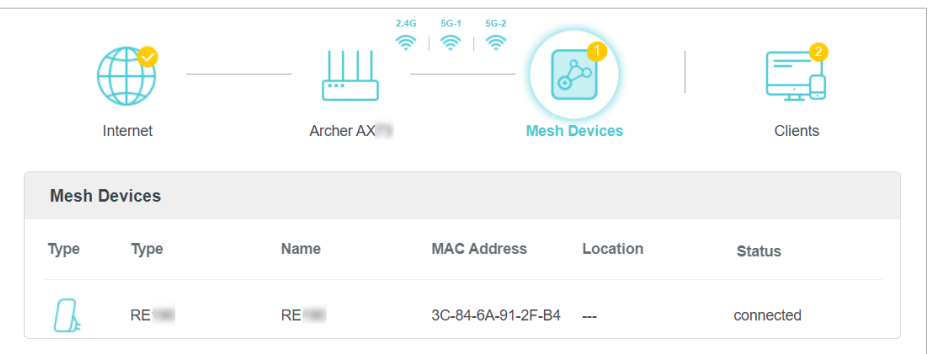

- **• To manage a OneMesh device in the network:**
- 1. Visit http://tplinkwifi.net, and log in with your TP-Link ID or the password you set for the router.
- 2. Go to Advanced > OneMesh.

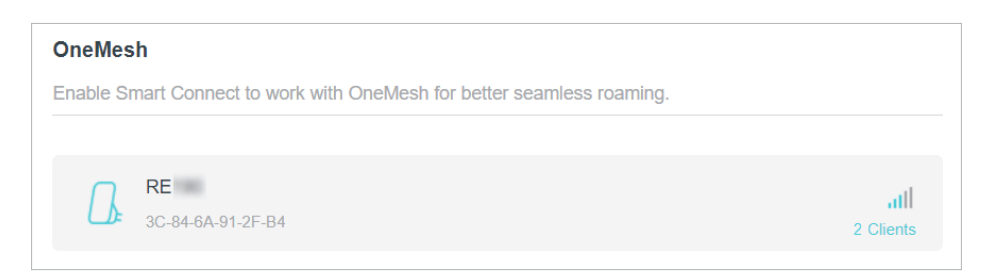

3. Click the OneMesh device to view detailed information.

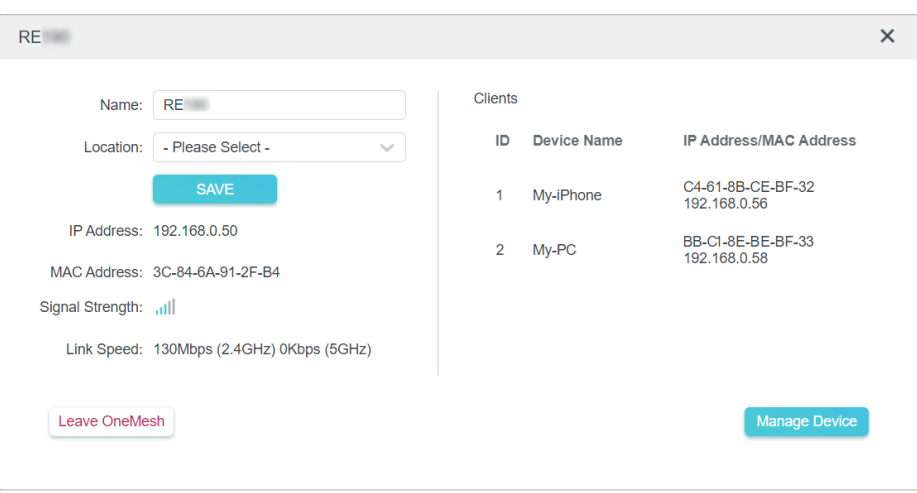

4. Manage the OneMesh device as needed. You can:

- Change device information.
- Click Manage Device to redirect to the web management page of this device.
- Click Leave OneMesh to delete this device from the OneMesh network.

# Chapter 11

# **Network Security**

This chapter guides you on how to protect your home network from cyber attacks and unauthorized users by implementing these three network security functions. You can protect your home network from cyber attacks, block or allow specific client devices to access your network using Access Control, or you can prevent ARP spoofing and ARP attacks using IP & MAC Binding.

It contains the following sections:

- Protect the Network from Cyber Attacks
- Access Control
- IP & MAC Binding

\*For a more comprehensive home network protection system, refer to the HomeShield chapter.

### 11. 1. Protect the Network from Cyber Attacks

The SPI (Stateful Packet Inspection) Firewall protects the router from cyber attacks and validate the traffic that is passing through the router based on the protocol. This function is enabled by default.

- 1. Visit http://tplinkwifi.net, and log in with your TP-Link ID or the password you set for the router.
- 2. Go to Advanced > Security > Firewall. It's recommended to keep the default settings.

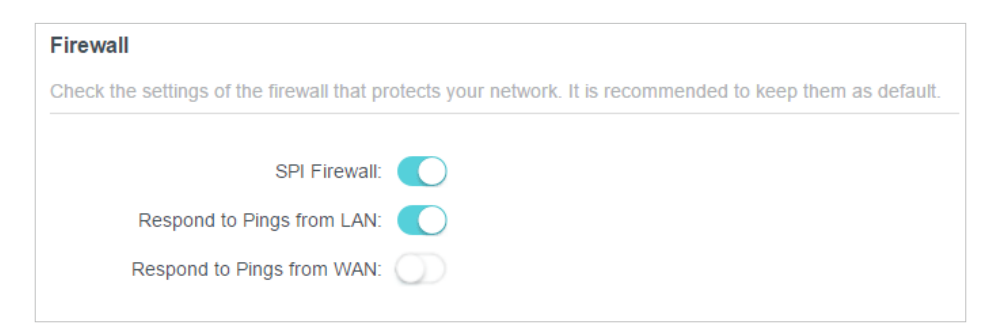

## 11. 2. Access Control

Access Control is used to block or allow specific client devices to access your network (via wired or wireless) based on a list of blocked devices (Blacklist) or a list of allowed devices (Whitelist).

### I want to:

Block or allow specific client devices to access my network (via wired or wireless).

### How can I do that?

- 1. Visit http://tplinkwifi.net, and log in with your TP-Link ID or the password you set for the router.
- 2. Go to Advanced > Security > Access Control.
- 3. Toggle on to enable Access Control.
- 4. Select the access mode to either block (recommended) or allow the device(s) in the list.

#### To block specific device(s):

1 ) Select Blacklist.

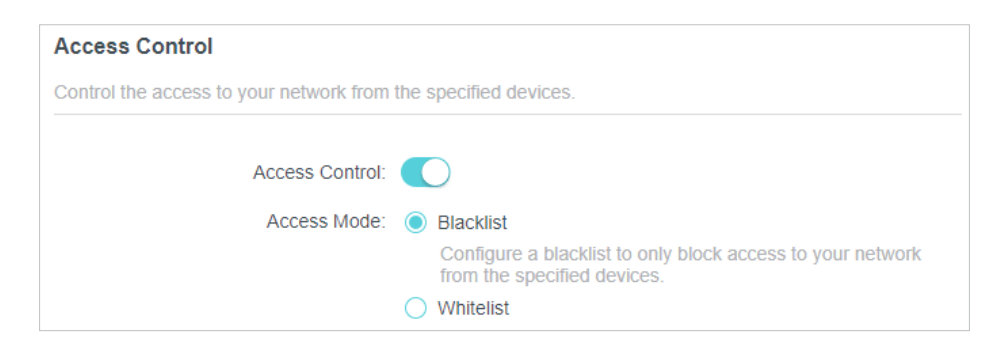

- 2) Click **and and select devices you want to be blocked and Click ADD.**
- 3 ) The Operation Succeeded message will appear on the screen, which means the selected devices have been successfully added to the blacklist.

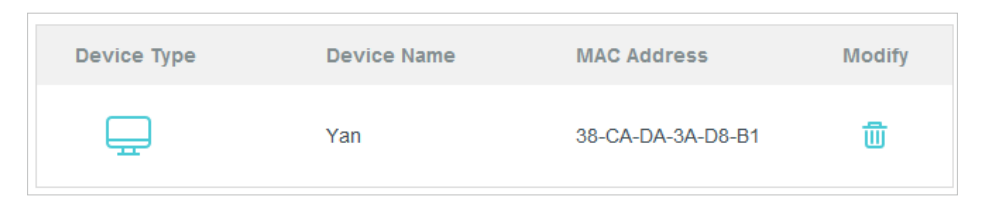

#### To allow specific device(s):

1 ) Select Whitelist and click SAVE.

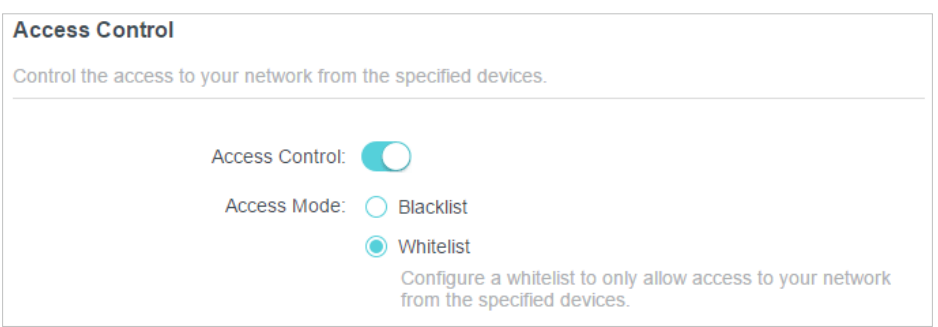

2) Your own device is in the whitelist by default and cannot be deleted. Click **C** Add to add other devices to the whitelist.

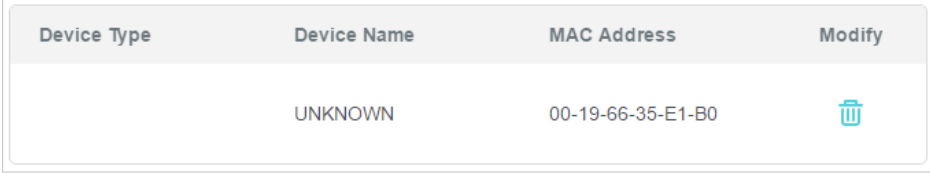

- Add connected devices
- 1) Click Select From Device List.
- 2 ) Select the devices you want to be allowed and click ADD.

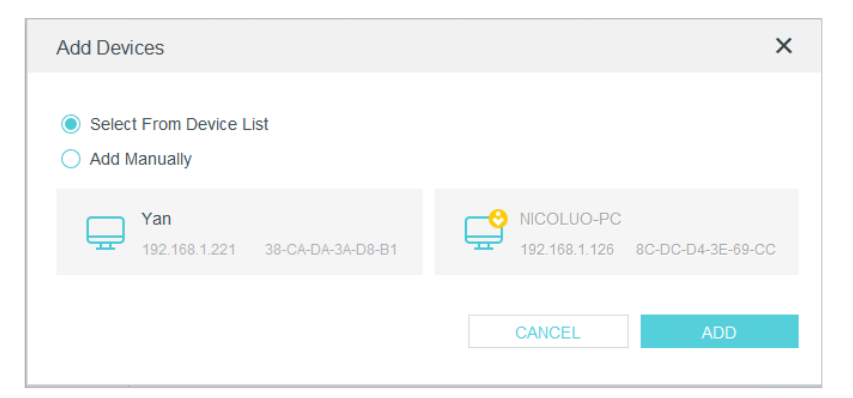

- 3 ) The Operation Succeeded message will appear on the screen, which means the selected devices have been successfully added to the whitelist.
- Add unconnected devices
- 1) Click Add Manually.
- 2 ) Enter the Device Name and MAC Address of the device you want to be allowed and click ADD.

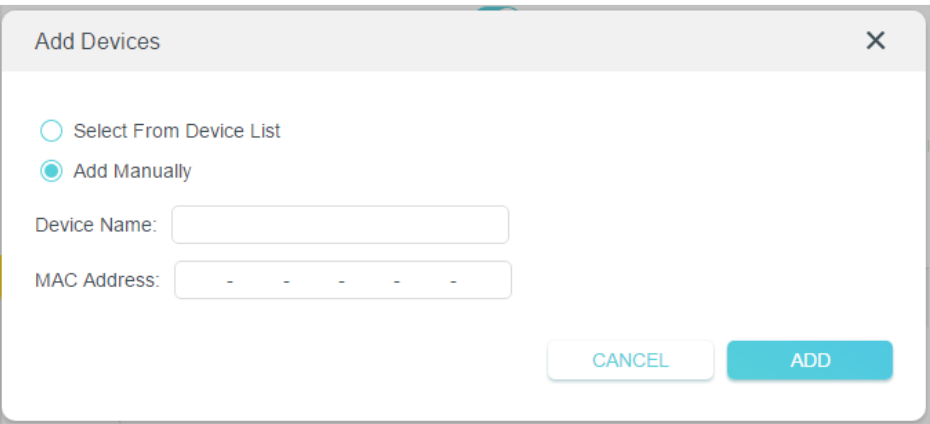

3 ) The Operation Succeeded message will appear on the screen, which means the device has been successfully added to the whitelist.

### Done!

Now you can block or allow specific client devices to access your network (via wired or wireless) using the Blacklist or Whitelist.

## 11. 3. IP & MAC Binding

IP & MAC Binding, namely, ARP (Address Resolution Protocol) Binding, is used to bind network device's IP address to its MAC address. This will prevent ARP Spoofing and other ARP attacks by denying network access to an device with matching IP address in the Binding list, but unrecognized MAC address.

### I want to:

Prevent ARP spoofing and ARP attacks.

### How can I do that?

- 1. Visit http://tplinkwifi.net, and log in with your TP-Link ID or the password you set for the router.
- 2. Go to Advanced > Security > IP & MAC Binding.
- 3. Enable IP & MAC Binding.

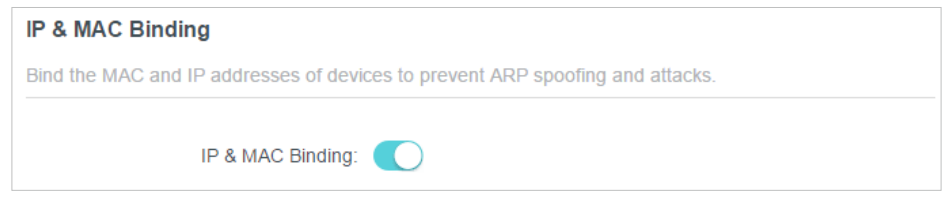

4. Bind your device(s) according to your need.

#### To bind the connected device(s):

1) Click  $\bigoplus$  Add in the Binding List section.

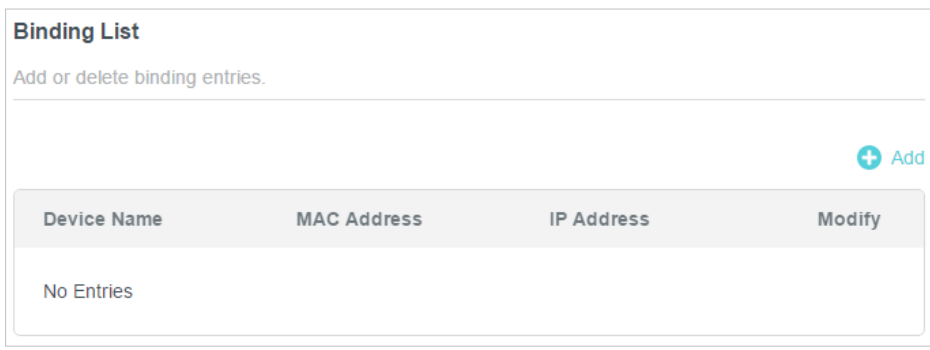

2 ) Click VIEW CONNECTED DEVICES and select the device you want to bind. The MAC Address and IP Address fields will be automatically filled in.

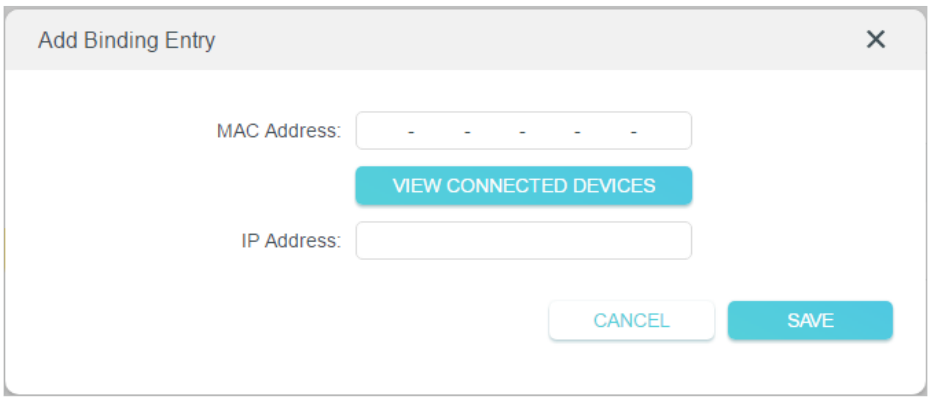

3 ) Click SAVE.

#### To bind the unconnected device:

1) Click  $\bigodot$  <sup>Add</sup> in the Binding List section.

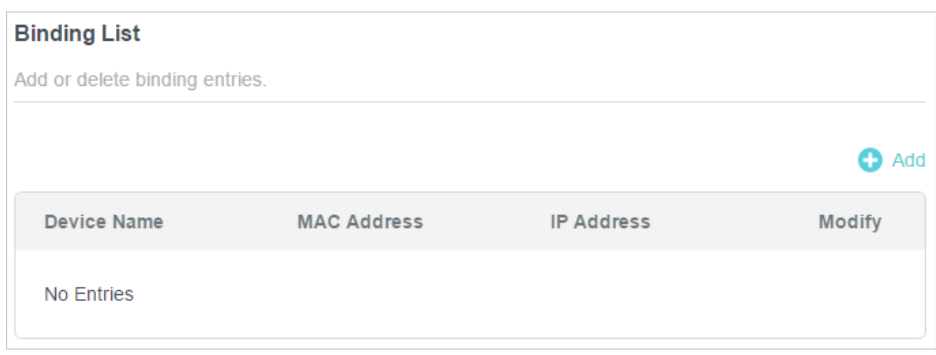

- 2 ) Enter the MAC Address and IP Address that you want to bind.
- 3 ) Click SAVE.

### Done!

Now you don't need to worry about ARP spoofing and ARP attacks!

### 11. 4. ALG

ALG allows customized NAT traversal filters to be plugged into the gateway to support address and port translation for certain application layer "control/data" protocols such as FTP, TFTP, H323 etc. It is recommended to keep the default settings.

You may need to disable SIP ALG when you are using voice and video applications to create and accept a call through the router, since some voice and video communication applications do not work well with SIP ALG.

- 1. Visit http://tplinkwifi.net, and log in with your TP-Link ID or the password you set for the router.
- 2. Go to Advanced > Security > ALG.

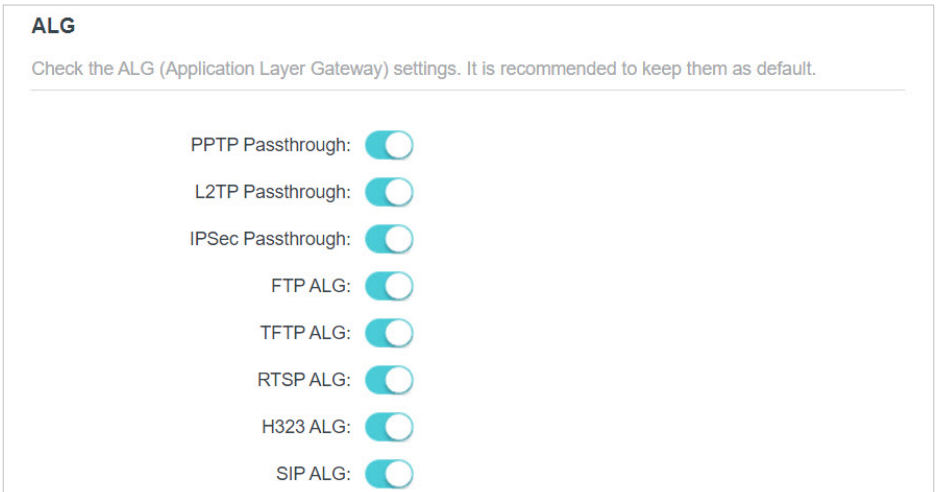

# Chapter 12

# **NAT Forwarding**

The router's NAT (Network Address Translation) feature makes devices on the LAN use the same public IP address to communicate with devices on the internet, which protects the local network by hiding IP addresses of the devices. However, it also brings about the problem that an external host cannot initiatively communicate with a specified device on the local network.

With the forwarding feature the router can penetrate the isolation of NAT and allows devices on the internet to initiatively communicate with devices on the local network, thus realizing some special functions.

The TP-Link router supports four forwarding rules. If two or more rules are set, the priority of implementation from high to low is Port Forwarding, Port Triggering, UPNP and DMZ.

It contains the following sections:

- Share Local Resources on the Internet by Port Forwarding
- Open Ports Dynamically by Port Triggering
- Make Applications Free from Port Restriction by DMZ
- Make Xbox Online Games Run Smoothly by UPnP

# 12. 1. Share Local Resources on the Internet by Port Forwarding

When you build up a server on the local network and want to share it on the internet, Port Forwarding can realize the service and provide it to internet users. At the same time Port Forwarding can keep the local network safe as other services are still invisible from the internet.

Port Forwarding can be used for setting up public services on your local network, such as HTTP, FTP, DNS, POP3/SMTP and Telnet. Different services use different service ports. Port 80 is used in HTTP service, port 21 in FTP service, port 25 in SMTP service and port 110 in POP3 service. Please verify the service port number before the configuration.

### I want to:

Share my personal website I've built in local network with my friends through the internet.

For example, the personal website has been built on my home PC (192.168.0.100). I hope that my friends on the internet can visit my website in some way. The PC is connected to the router with the WAN IP address 218.18.232.154.

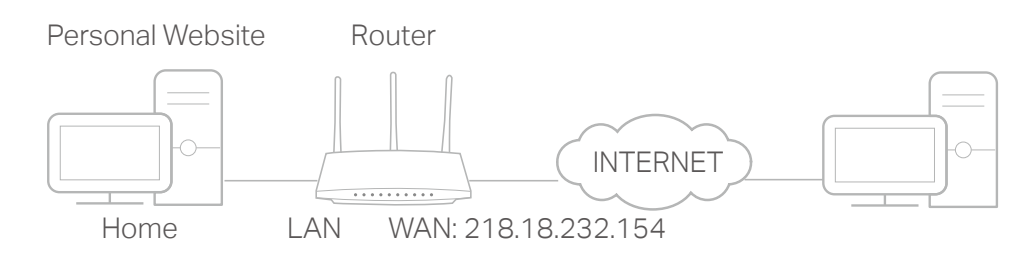

### How can I do that?

- 1. Assign a static IP address to your PC, for example 192.168.0.100.
- 2. Visit http://tplinkwifi.net, and log in with your TP-Link ID or the password you set for the router.
- 3. Go to Advanced > NAT Forwarding > Port Forwarding.
- 4. Click **C** Add

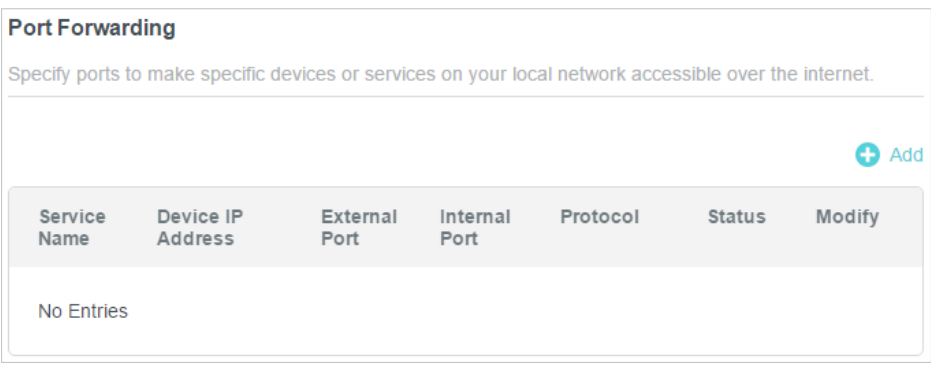

- 5. Click VIEW COMMON SERVICES and select HTTP. The External Port, Internal Port and Protocol will be automatically filled in.
- 6. Click VIEW CONNECTED DEVICES and select your home PC. The Device IP Address will be automatically filled in. Or enter the PC's IP address 192.168.0.100 manually in the Device IP Address field.
- 7. Click SAVE.

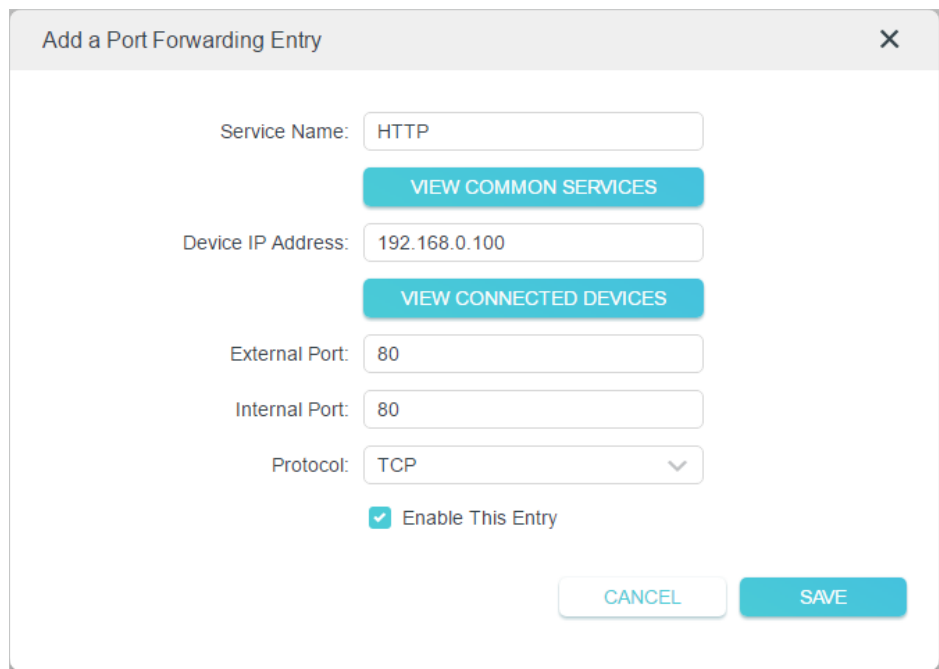

- $\mathcal O$  Tips:
- It is recommended to keep the default settings of Internal Port and Protocol if you are not clear about which port and protocol to use.
- If the service you want to use is not in the common services list, you can enter the corresponding parameters manually. You should verify the port number that the service needs.
- You can add multiple port forwarding rules if you want to provide several services in a router. Please note that the External Port should not be overlapped.

### Done!

Users on the internet can enter http:// WAN IP (in this example: http:// 218.18.232.154) to visit your personal website.

#### **⊘** Tips:

- The WAN IP should be a public IP address. For the WAN IP is assigned dynamically by the ISP, it is recommended to apply and register a domain name for the WAN referring to Set Up a Dynamic DNS Service Account. Then users on the internet can use http:// domain name to visit the website.
- If you have changed the default External Port, you should use http:// WAN IP: External Port or http:// domain name: External Port to visit the website.

# 12. 2. Open Ports Dynamically by Port Triggering

Port Triggering can specify a triggering port and its corresponding external ports. When a host on the local network initiates a connection to the triggering port, all the external ports will be opened for subsequent connections. The router can record the IP address of the host. When the data from the internet return to the external ports, the router can forward them to the corresponding host. Port Triggering is mainly applied to online games, VoIPs, video players and common applications including MSN Gaming Zone, Dialpad and Quick Time 4 players, etc.

Follow the steps below to configure the Port Triggering rules:

1. Visit http://tplinkwifi.net, and log in with your TP-Link ID or the password you set for the router.

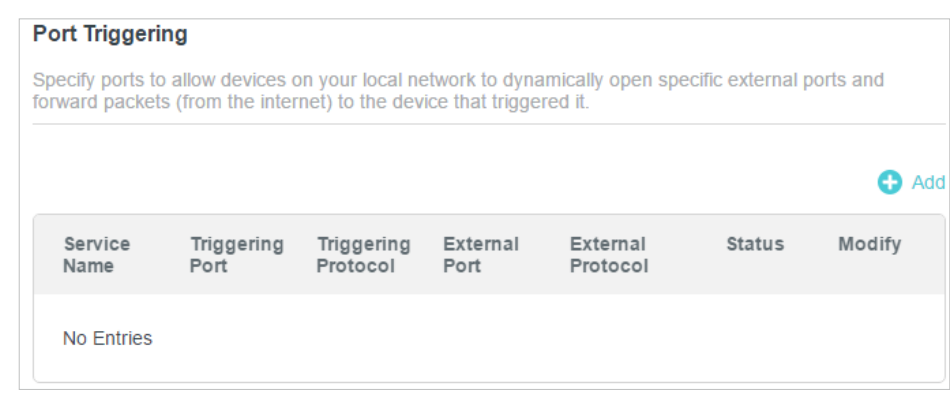

2. Go to Advanced > NAT Forwarding > Port Triggering and click  $\bullet$  Add.

3. Click VIEW COMMON SERVICES, and select the desired application. The Triggering Port, Triggering Protocol and External Port will be automatically filled in. The following picture takes application MSN Gaming Zone as an example.

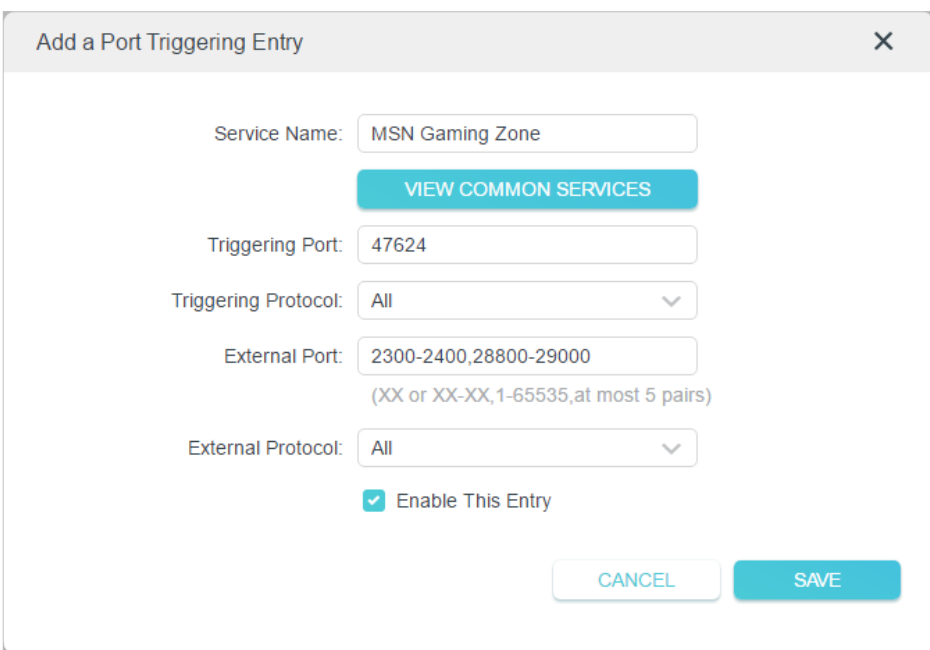

#### 4. Click SAVE.

 $\mathcal O$  Tips:

- You can add multiple port triggering rules according to your network need.
- The triggering ports can not be overlapped.
- If the application you need is not listed in the Existing Applications list, please enter the parameters manually. You should verify the external ports the application uses first and enter them into External Port field according to the format the page displays.

# 12. 3. Make Applications Free from Port Restriction by DMZ

When a PC is set to be a DMZ (Demilitarized Zone) host on the local network, it is totally exposed to the internet, which can realize the unlimited bidirectional communication between internal hosts and external hosts. The DMZ host becomes a virtual server with all ports opened. When you are not clear about which ports to open in some special applications, such as IP camera and database software, you can set the PC to be a DMZ host.

Note:

When DMZ is enabled, the DMZ host is totally exposed to the internet, which may bring some potential safety hazards. If DMZ is not in use, please disable it in time.

### I want to:

Make the home PC join the internet online game without port restriction.

For example, due to some port restriction, when playing the online games, you can log in normally but cannot join a team with other players. To solve this problem, set your PC as a DMZ host with all ports open.

### How can I do that?

- 1. Assign a static IP address to your PC, for example 192.168.0.100.
- 2. Visit http://tplinkwifi.net, and log in with your TP-Link ID or the password you set for the router.
- 3. Go to Advanced > NAT Forwarding > DMZ and tick to enable DMZ.
- 4. Click VIEW CONNECTED DEVICES and select your PC. The Device IP Address will be automatically filled in. Or enter the PC's IP address 192.168.0.100 manually in the DMZ Host IP Address field.

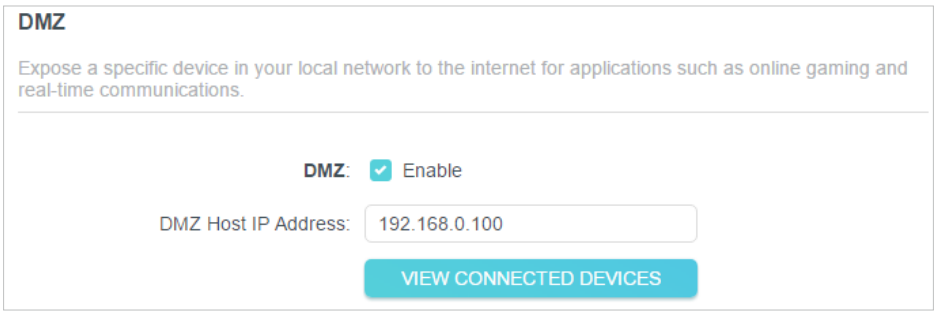

#### 5. Click SAVE.

#### Done!

The configuration is completed. You've set your PC to a DMZ host and now you can make a team to game with other players.

### 12. 4. Make Xbox Online Games Run Smoothly by UPnP

The UPnP (Universal Plug and Play) protocol allows applications or host devices to automatically find the front-end NAT device and send request to it to open the corresponding ports. With UPnP enabled, the applications or host devices on the local network and the internet can freely communicate with each other thus realizing the seamless connection of the network. You may need to enable the UPnP if you want to use applications for multiplayer gaming, peer-to-peer connections, real-time communication (such as VoIP or telephone conference) or remote assistance, etc.

 $\mathcal O$  Tips:

- UPnP is enabled by default in this router.
- Only the application supporting UPnP protocol can use this feature.
- UPnP feature needs the support of operating system (e.g. Windows Vista/ Windows 7/ Windows 8, etc. Some of operating system need to install the UPnP components).

For example, when you connect your Xbox to the router which has connected to the internet to play online games, UPnP will send request to the router to open the

corresponding ports allowing the following data penetrating the NAT to transmit. Therefore, you can play Xbox online games without a hitch.

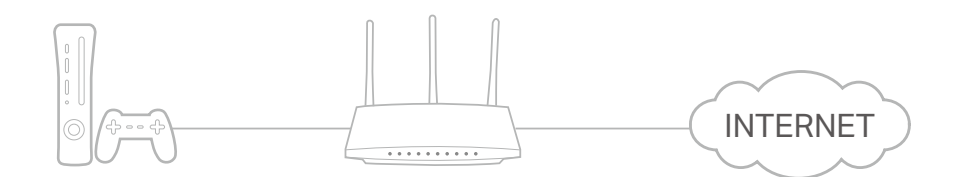

If necessary, you can follow the steps to change the status of UPnP.

- 1. Visit http://tplinkwifi.net, and log in with your TP-Link ID or the password you set for the router.
- 2. Go to Advanced > NAT Forwarding > UPnP and toggle on or off according to your needs.

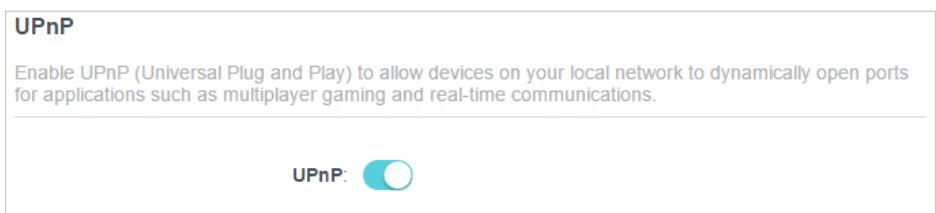

# Chapter 13

# **VPN Server**

The VPN (Virtual Private Networking) Server allows you to access your home network in a secured way through internet when you are out of home. The router offers two ways to setup VPN connection: OpenVPN and PPTP (Point to Point Tunneling Protocol) VPN.

OpenVPN is somewhat complex but with greater security and more stable. It is suitable for restricted environment, such as campus network and company intranet.

PPTP VPN is more easily used and its speed is faster, it's compatible with most operating systems and also supports mobile devices. Its security is poor and your packets may be cracked easily, and PPTP VPN connection may be prevented by some ISP.

It contains the following sections, please choose the appropriate VPN server connection type as needed.

- Use OpenVPN to Access Your Home Network
- Use PPTP VPN to Access Your Home Network

## 13. 1. Use OpenVPN to Access Your Home Network

In the OpenVPN connection, the home network can act as a server, and the remote device can access the server through the router which acts as an OpenVPN Server gateway. To use the VPN feature, you should enable OpenVPN Server on your router, and install and run VPN client software on the remote device. Please follow the steps below to set up an OpenVPN connection.

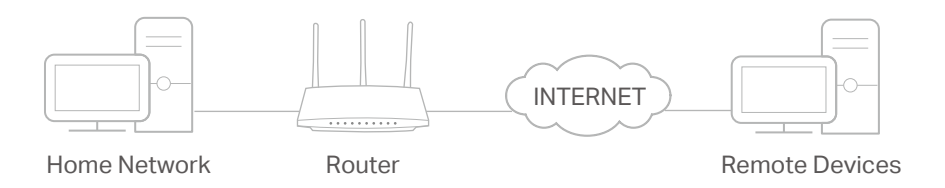

#### Step1. Set up OpenVPN Server on Your Router

- 1. Visit http://tplinkwifi.net, and log in with your TP-Link ID or the password you set for the router.
- 2. Go to Advanced > VPN Server > OpenVPN, and tick the Enable box of OpenVPN.

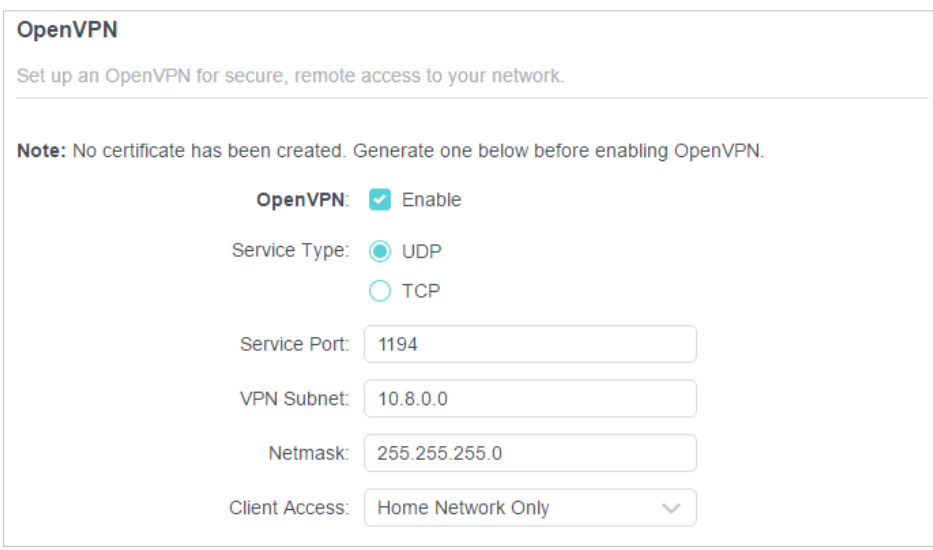

Note:

- Before you enable VPN Server, we recommend you configure Dynamic DNS Service (recommended) or assign a static IP address for router's WAN port and synchronize your System Time with internet.
- The first time you configure the OpenVPN Server, you may need to Generate a certificate before you enable the VPN Server.
- 3. Select the Service Type (communication protocol) for OpenVPN Server: UDP, TCP.
- 4. Enter a VPN Service Port to which a VPN device connects, and the port number should be between 1024 and 65535.
- 5. In the VPN Subnet/Netmask fields, enter the range of IP addresses that can be leased to the device by the OpenVPN server.
- 6. Select your Client Access type. Select Home Network Only if you only want the remote device to access your home network; select Internet and Home Network if you also want the remote device to access internet through the VPN Server.
- 7. Click SAVE.
- 8. Click GENERATE to get a new certificate.

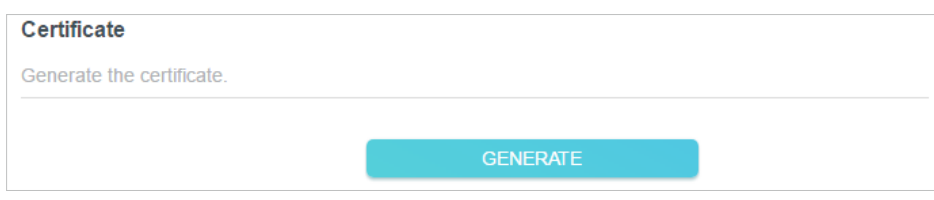

Note: If you have already generated one, please skip this step, or click GENERATE to update the certificate.

9. Click EXPORT to save the OpenVPN configuration file which will be used by the remote device to access your router.

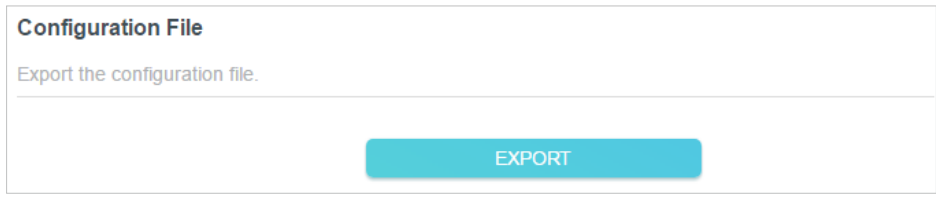

#### Step 2. Configure OpenVPN Connection on Your Remote Device

1. Visit http://openvpn.net/index.php/download/community-downloads.html to download the OpenVPN software, and install it on your device where you want to run the OpenVPN client utility.

Note: You need to install the OpenVPN client utility on each device that you plan to apply the VPN function to access your router. Mobile devices should download a third-party app from Google Play or Apple App Store.

- 2. After the installation, copy the file exported from your router to the OpenVPN client utility's "config" folder (for example, C:\Program Files\OpenVPN\config on Windows). The path depends on where the OpenVPN client utility is installed.
- 3. Run the OpenVPN client utility and connect it to OpenVPN Server.

### 13. 2. Use PPTP VPN to Access Your Home Network

PPTP VPN Server is used to create a VPN connection for remote device. To use the VPN feature, you should enable PPTP VPN Server on your router, and configure the PPTP connection on the remote device. Please follow the steps below to set up a PPTP VPN connection.

#### Step 1. Set up PPTP VPN Server on Your Router

1. Visit http://tplinkwifi.net, and log in with your TP-Link ID or the password you set for the router.

#### 2. Go to Advanced > VPN Server > PPTP, and tick the Enable box of PPTP.

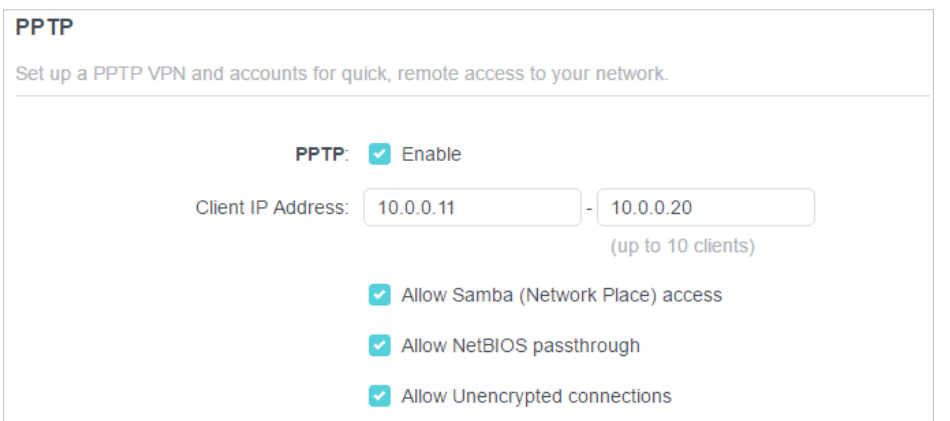

Note: Before you enable VPN Server, we recommend you configure Dynamic DNS Service (recommended) or assign a static IP address for router's WAN port and synchronize your System Time with internet.

3. In the Client IP Address field, enter the range of IP addresses (up to 10) that can be leased to the devices by the PPTP VPN server.

4. Set the PPTP connection permission according to your needs.

- Select Allow Samba (Network Place) access to allow your VPN device to access your local Samba server.
- Select Allow NetBIOS passthrough to allow your VPN device to access your Samba server using NetBIOS name.
- Select Allow Unencrypted connections to allow unencrypted connections to your VPN server.
- 5. Click SAVE.
- 6. Configure the PPTP VPN connection account for the remote device. You can create up to 16 accounts.

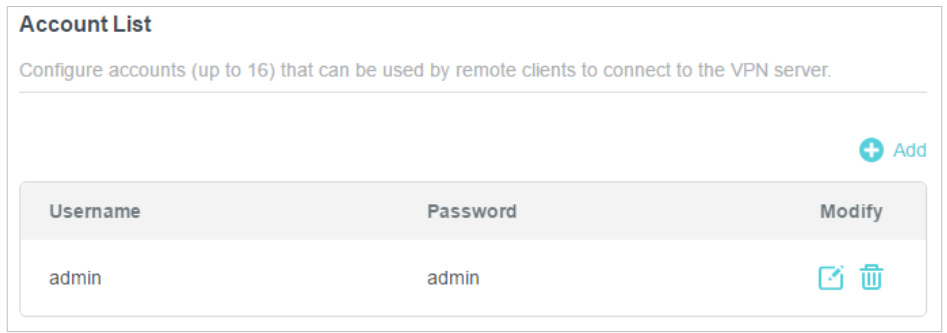

- 1) Click  $\bullet$  Add.
- 2) Enter the Username and Password to authenticate devices to the PPTP VPN Server.

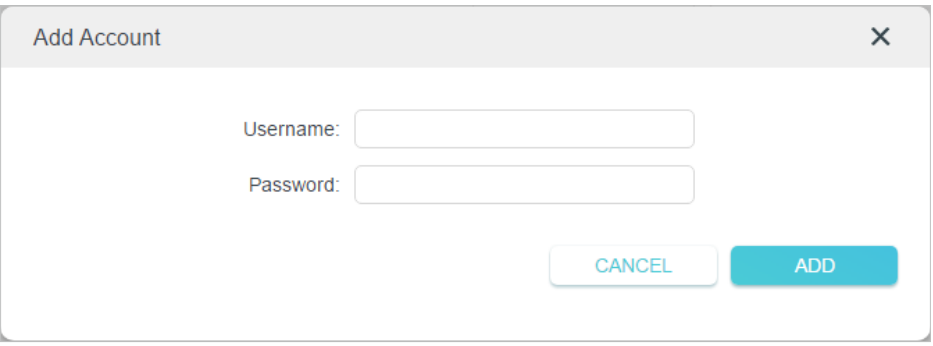

3 ) Click ADD.

#### Step 2. Configure PPTP VPN Connection on Your Remote Device

The remote device can use the Windows built-in PPTP software or a third-party PPTP software to connect to PPTP Server. Here we use the Windows built-in PPTP software as an example.

1. Go to Start > Control Panel > Network and Internet > Network and Sharing Center.

2. Select Set up a new connection or network.

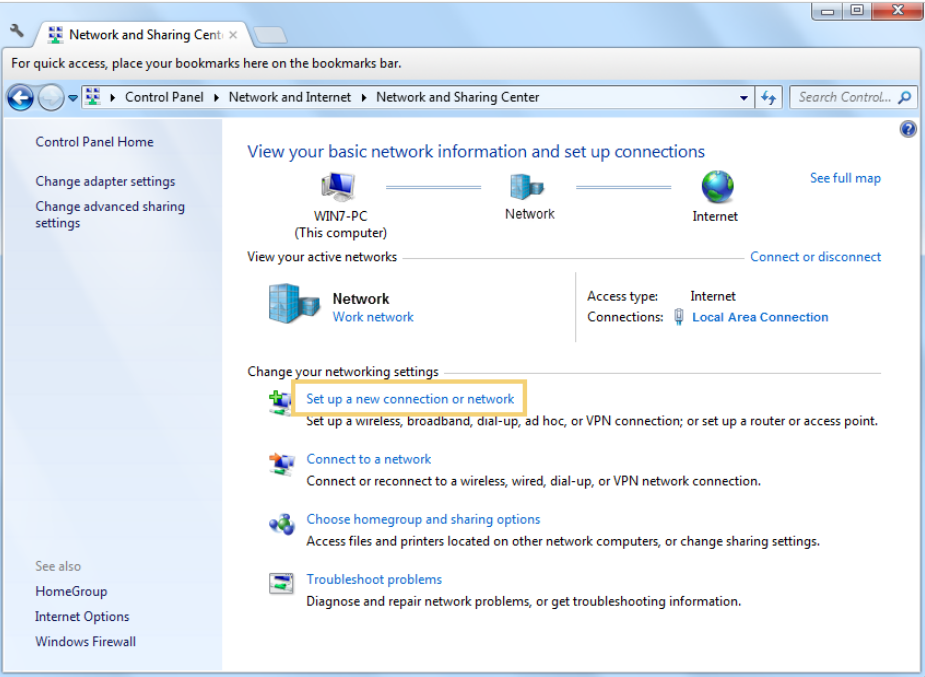

3. Select Connect to a workplace and click Next.

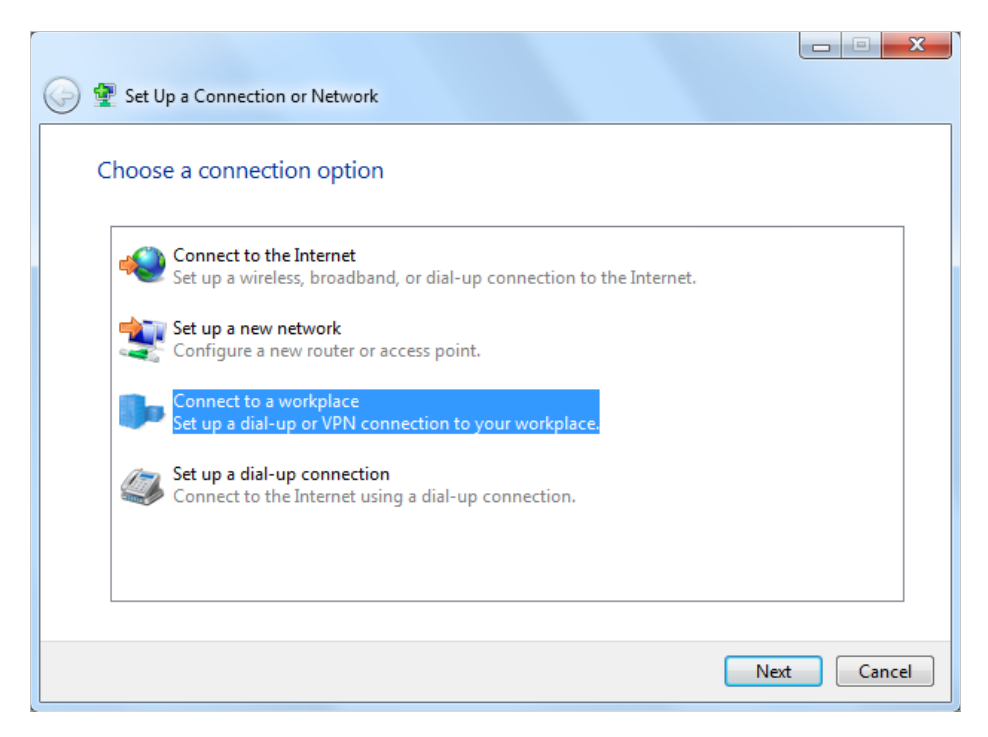

4. Select Use my Internet connection (VPN).

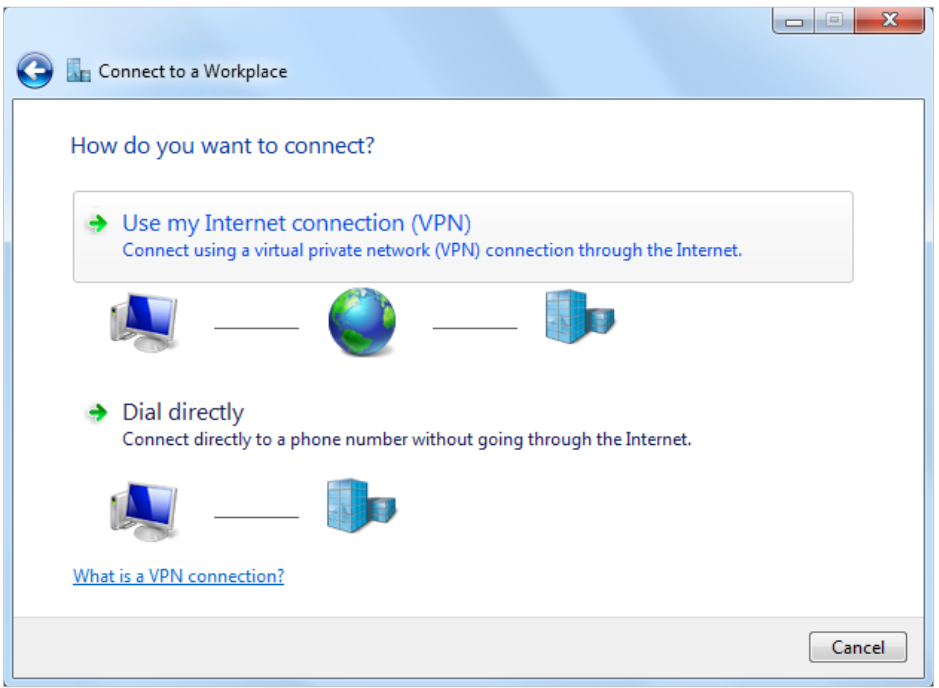

5. Enter the internet IP address of the router (for example: 218.18.1.73) in the Internet address field. Click Next.

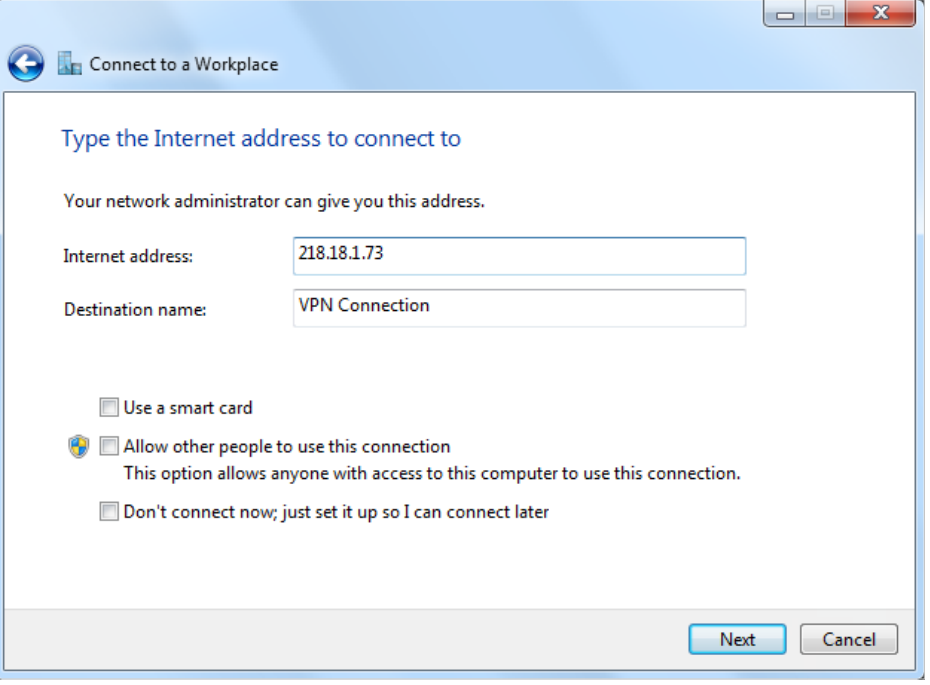

6. Enter the User name and Password you have set for the PPTP VPN server on your router, and click Connect.

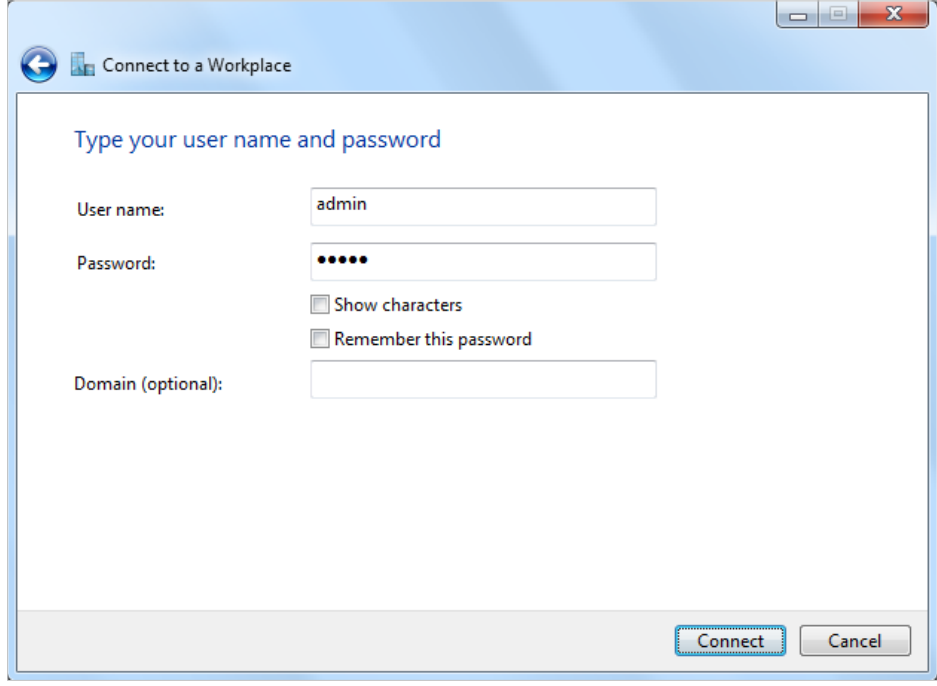

7. The PPTP VPN connection is created and ready to use.

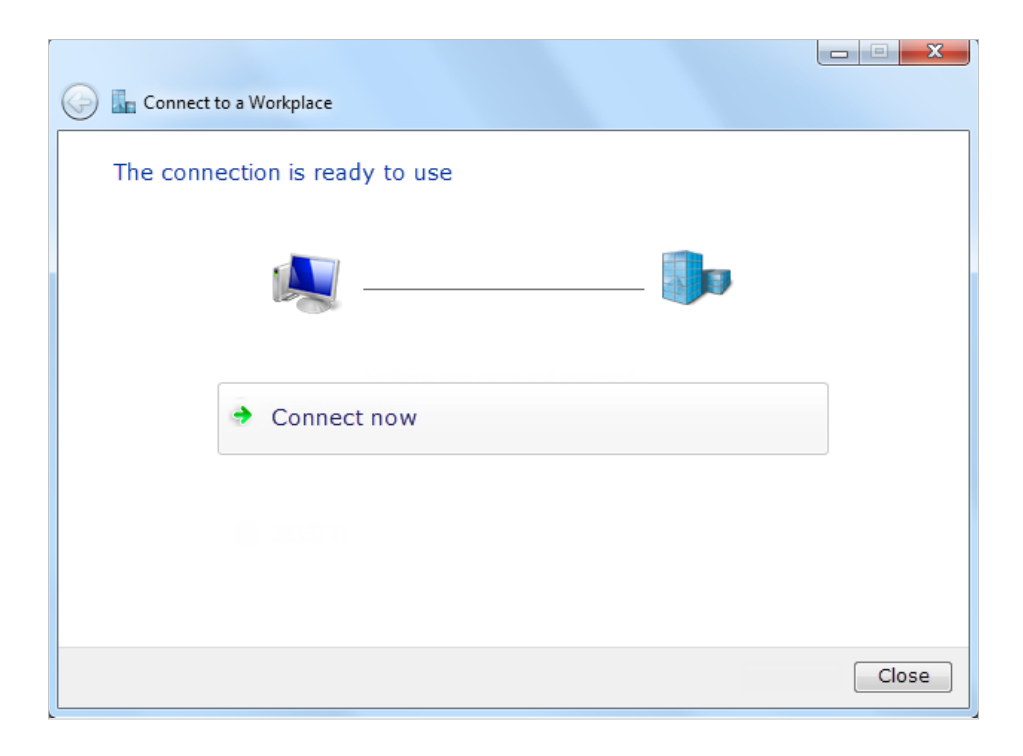

# Chapter 14

# **Customize Your Network Settings**

This chapter guides you on how to configure advanced network features.

It contains the following sections:

- Change the LAN Settings
- Configure to Support IPTV Service
- Specify DHCP Server Settings
- Set Up a Dynamic DNS Service Account
- Create Static Routes

# 14. 1. Change the LAN Settings

The router is preset with a default LAN IP 192.168.0.1, which you can use to log in to its web management page. The LAN IP address together with the Subnet Mask also defines the subnet that the connected devices are on. If the IP address conflicts with another device on your local network or your network requires a specific IP subnet, you can change it.

- 1. Visit http://tplinkwifi.net, and log in with your TP-Link ID or the password you set for the router.
- 2. Go to Advanced > Network > LAN.
- 3. Type in a new IP Address appropriate to your needs. And leave the Subnet Mask as the default settings.

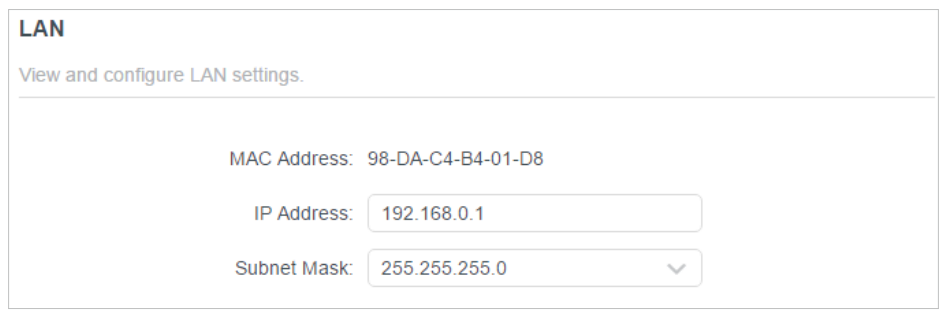

#### 4. Click SAVE.

Note: If you have set the Port Forwarding, DMZ or DHCP address reservation, and the new LAN IP address is not in the same subnet with the old one, then you should reconfigure these features.

# 14. 2. Configure to Support IPTV Service

#### I want to:

Configure IPTV setup to enable Internet/IPTV/Phone service provided by my internet service provider (ISP).

### How can I do that?

- 1. Visit http://tplinkwifi.net, and log in with your TP-Link ID or the password you set for the router.
- 2. Go to Advanced > Network > IPTV/VLAN.
- 3. If your ISP provides the networking service based on IGMP technology, e.g., British Telecom(BT) and Talk Talk in UK:
	- 1 ) Tick the IGMP Proxy and IGMP Snooping checkbox, then select the IGMP Version, either V2 or V3, as required by your ISP.

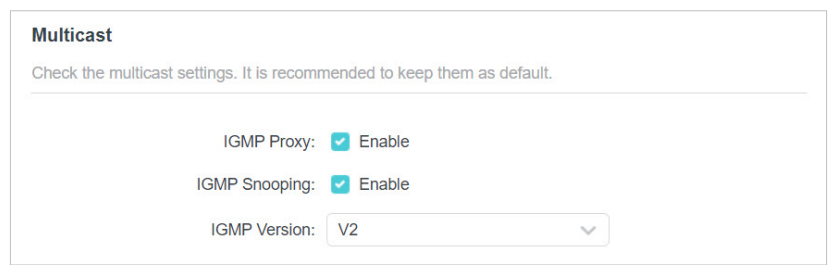

- 2 ) Click SAVE.
- 3 ) After configuring IGMP proxy, IPTV can work behind your router now. You can connect your set-top box to any of the router's Ethernet port.

If IGMP is not the technology your ISP applies to provide IPTV service:

- 1 ) Tick Enable IPTV/VLAN.
- 2) Select the appropriate Mode according to your ISP.
	- Select Bridge if your ISP is not listed and no other parameters are required.
	- Select Custom if your ISP is not listed but provides necessary parameters.

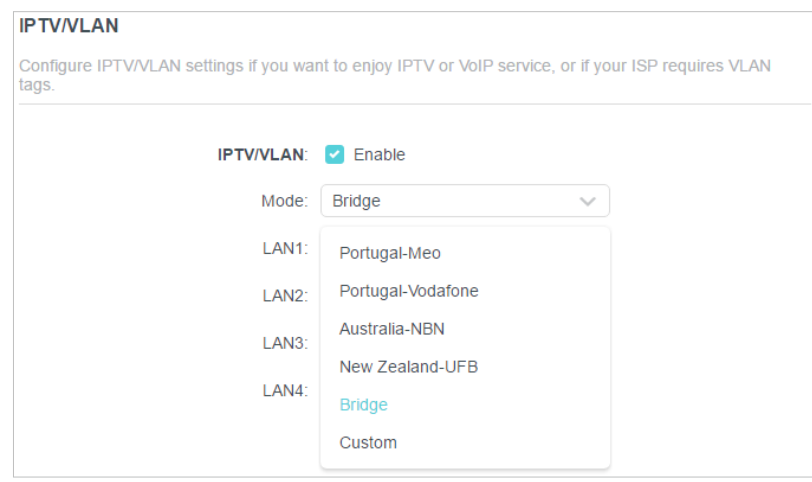

- 3 ) After you have selected a mode, the necessary parameters, including the LAN port for IPTV connection, are predetermined. If not, select the LAN type to determine which port is used to support IPTV service.
- 4 ) Click SAVE.
- 5 ) Connect the set-top box to the corresponding LAN port which is predetermined or you have specified in Step 3.

#### Done!

Your IPTV setup is done now! You may need to configure your set-top box before enjoying your TV.

# 14. 3. Specify DHCP Server Settings

By default, the DHCP (Dynamic Host Configuration Protocol) Server is enabled and the router acts as a DHCP server; it dynamically assigns TCP/IP parameters to client devices from the IP Address Pool. You can change the settings of the DHCP Server if necessary, and you can reserve LAN IP addresses for specified client devices.

- 1. Visit http://tplinkwifi.net, and log in with your TP-Link ID or the password you set for the router.
- 2. Go to Advanced > Network > DHCP Server.
- **• To specify the IP address that the router assigns:**

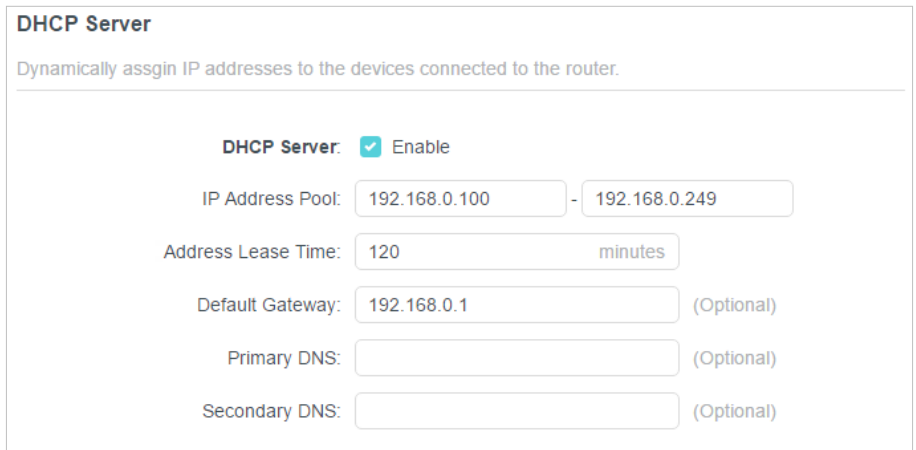

- 1. Tick the Enable checkbox.
- 2. Enter the starting and ending IP addresses in the IP Address Pool.
- 3. Enter other parameters if the ISP offers. The Default Gateway is automatically filled in and is the same as the LAN IP address of the router.
- 4. Click SAVE.
- **• To reserve an IP address for a specified client device:**
- 1. Click Add in the Address Reservation section.

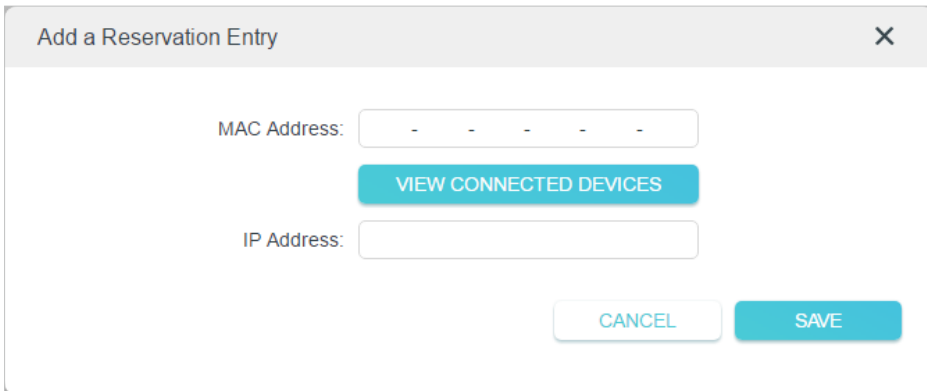

- 2. Click VIEW CONNECTED DEVICES and select the you device you want to reserve an IP for. Then the MAC Address will be automatically filled in. Or enter the MAC address of the client device manually.
- 3. Enter the IP address to reserve for the client device.
- 4. Click SAVE.

### 14. 4. Set Up a Dynamic DNS Service Account

Most ISPs assign a dynamic IP address to the router and you can use this IP address to access your router remotely. However, the IP address can change from time to time and you don't know when it changes. In this case, you might apply the DDNS (Dynamic Domain Name Server) feature on the router to allow you and your friends to access your router and local servers (FTP, HTTP, etc.) using a domain name without checking and remembering the IP address.

Note: DDNS does not work if the ISP assigns a private WAN IP address (such as 192.168.1.x) to the router.

- 1. Visit http://tplinkwifi.net, and log in with your TP-Link ID or the password you set for the router.
- 2. Go to Advanced > Network > Dynamic DNS.
- 3. Select the DDNS Service Provider: TP-Link, NO-IP or DynDNS. It is recommended to select TP-Link so that you can enjoy TP-Link's superior DDNS service. Otherwise, please select NO-IP or DynDNS. If you don't have a DDNS account, you have to register first by clicking Register Now.

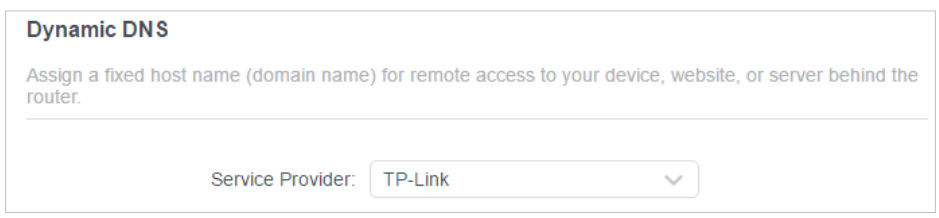

Note: To enjoy TP-Link's DDNS service, you have to log in with a TP-Link ID. If you have not logged in with one, click log in.

4. Click Register in the Domain Name List if you have selected TP-Link, and enter the Domain Name as needed.

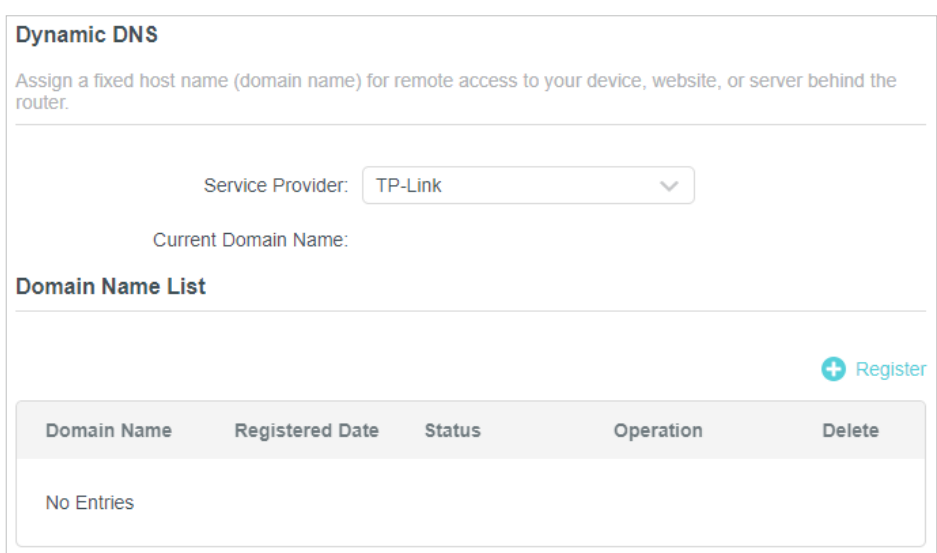

If you have selected NO-IP or DynDNS, enter the username, password and domain name of your account.

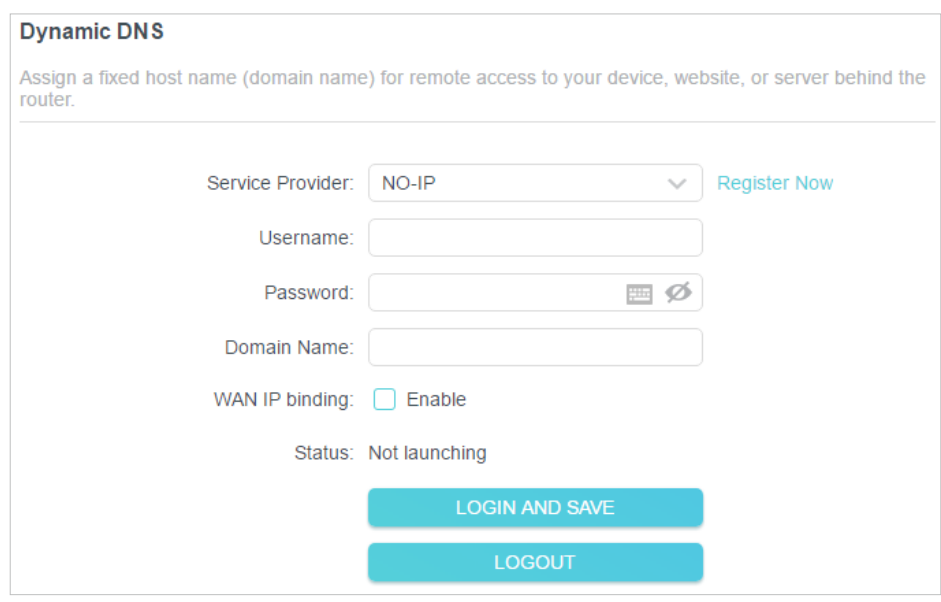

#### 5. Click LOGIN AND SAVE.

Tips: If you want to use a new DDNS account, please click Logout first, and then log in with a new account.

### 14. 5. Create Static Routes

Static routing is a form of routing that is configured manually by a network administrator or a user by adding entries into a routing table. The manually-configured routing information guides the router in forwarding data packets to the specific destination.

### I want to:

Visit multiple networks and servers at the same time.

For example, in a small office, my PC can surf the internet through Router A, but I also want to visit my company's network. Now I have a switch and Router B. I connect the devices as shown in the following figure so that the physical connection between my PC and my company's server is established. To surf the internet and visit my company's network at the same time, I need to configure the static routing.

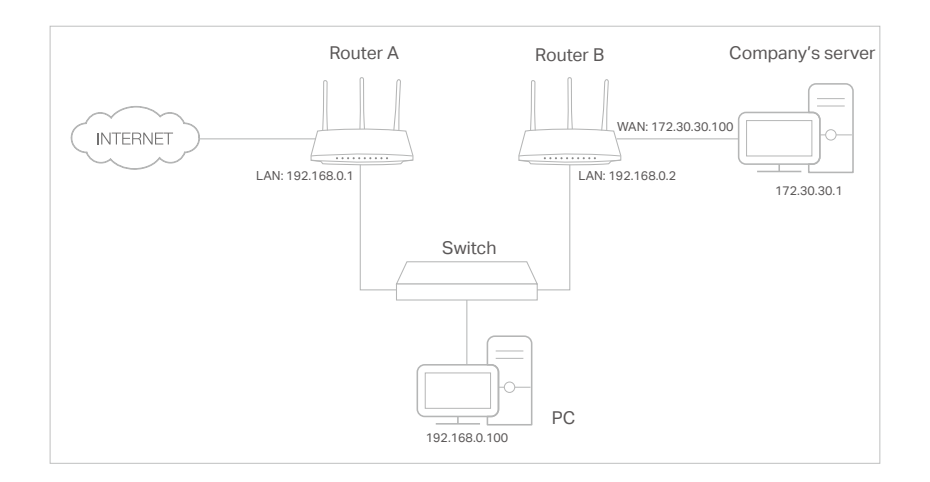

### How can I do that?

- 1. Change the routers' LAN IP addresses to two different IP addresses on the same subnet. Disable Router B's DHCP function.
- 2. Visit http://tplinkwifi.net, and log in with your TP-Link ID or the password you set for Router A.
- 3. Go to Advanced > Network > Routing.
- 4. Click Add and finish the settings according to the following explanations:

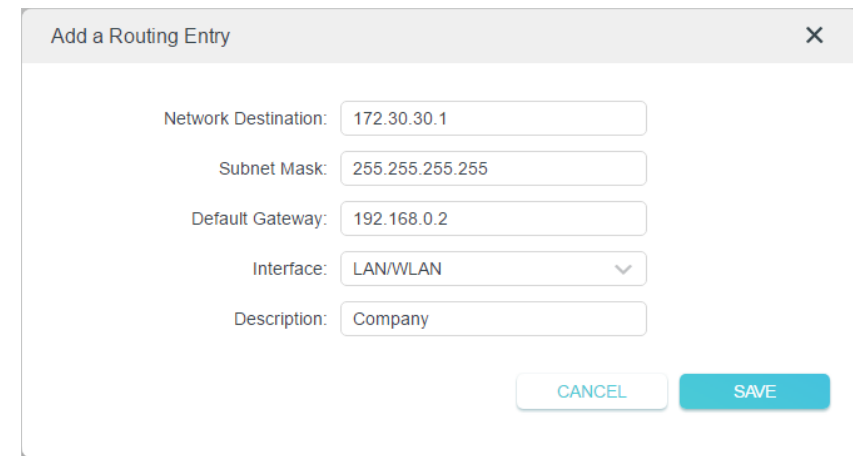

Network Destination: The destination IP address that you want to assign to a static route. This IP address cannot be on the same subnet with the WAN IP or LAN IP of Router A. In the example, the IP address of the company network is the destination IP address, so here enter 172.30.30.1.

Subnet Mask: Determines the destination network with the destination IP address. If the destination is a single IP address, enter 255.255.255.255; otherwise, enter the subnet mask of the corresponding network IP. In the example, the destination network is a single IP, so here enter 255.255.255.255.

Default Gateway: The IP address of the gateway device to which the data packets will be sent. This IP address must be on the same subnet with the router's IP which sends out data. In the example, the data packets will be sent to the LAN port of Router B and then to the Server, so the default gateway should be 192.168.0.2.

Interface: Determined by the port (WAN/LAN) that sends out data packets. In the example, the data are sent to the gateway through the LAN port of Router A, so LAN/ WLAN should be selected.

Description: Enter a description for this static routing entry.

- 5. Click SAVE.
- 6. Check the Routing Table below. If you can find the entry you've set, the static routing is set successfully.

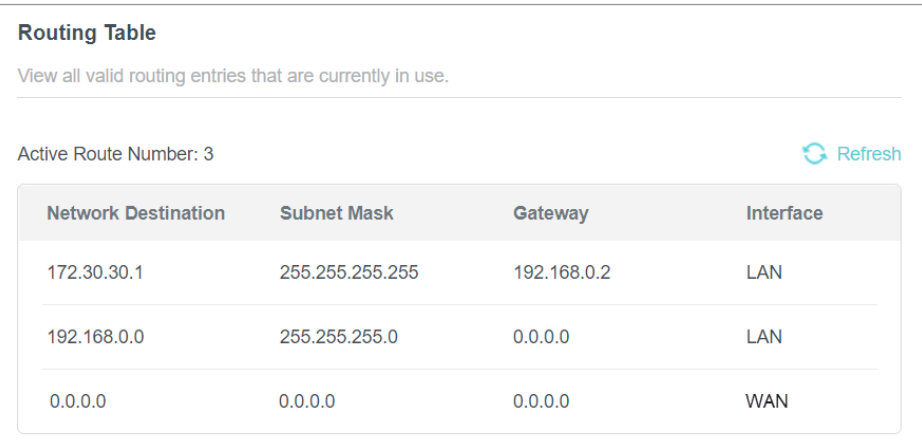

### Done!

Open a web browser on your PC. Enter the company server's IP address to visit the company network.

# Chapter 15

# **Manage the Router**

This chapter will show you the configuration for managing and maintaining your router. It contains the following sections:

- Update the Firmware
- Backup and Restore Configuration Settings
- Change the Login Password
- Password Recovery
- Local Management
- Remote Management
- System Log
- Test the Network Connectivity
- Set System Time and Language
- Set the Router to Reboot Regularly
- Control the LED

## 15. 1. Update the Firmware

TP-Link aims at providing better network experience for users.

We will inform you through the web management page if there's any new firmware available for your router. Also, the latest firmware will be released at the TP-Link official website www.tp-link.com, and you can download it from the Support page for free.

Note:

- Back up your router's configurations before firmware update.
- Do NOT turn off the router during the firmware update.

### 15. 1. 1. Auto Update

- 1. Visit http://tplinkwifi.net, and log in with your TP-Link ID or the password you set for the router.
- 2. Go to Advanced > System > Firmware Update.
- 3. Enable Auto Update.

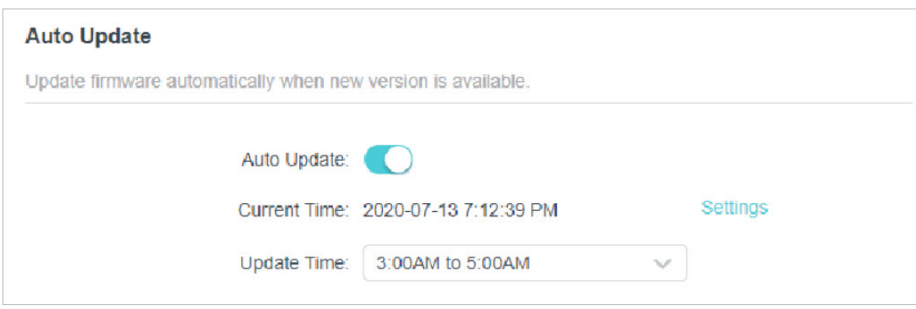

4. Specify the Update Time and save the settings.

The router will update firmware automatically at the specified time when new version is available.

### 15. 1. 2. Online Update

- 1. Visit http://tplinkwifi.net, and log in with your TP-Link ID or the password you set for the router.
- 2. When the latest firmware is available for your router, the update icon  $\sigma$  will display in the top-right corner of the page. Click the icon to go to the Firmware Update page.

Alternatively, you can go to Advanced > System > Firmware Update, and click CHECK FOR UPDATES to see whether the latest firmware is released.

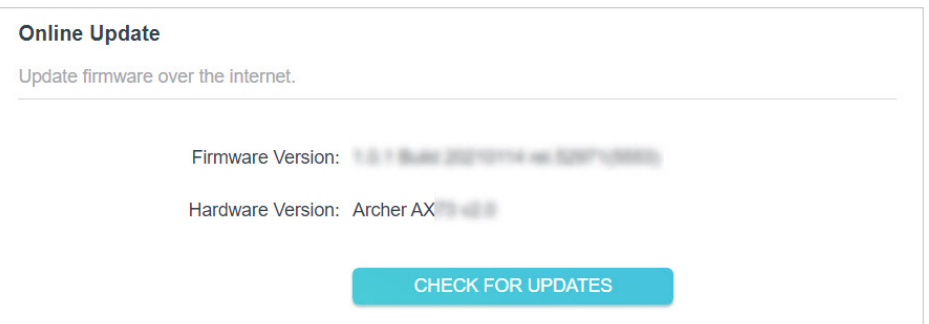

3. Focus on the Online Update section, and click UPDATE if there is new firmware.

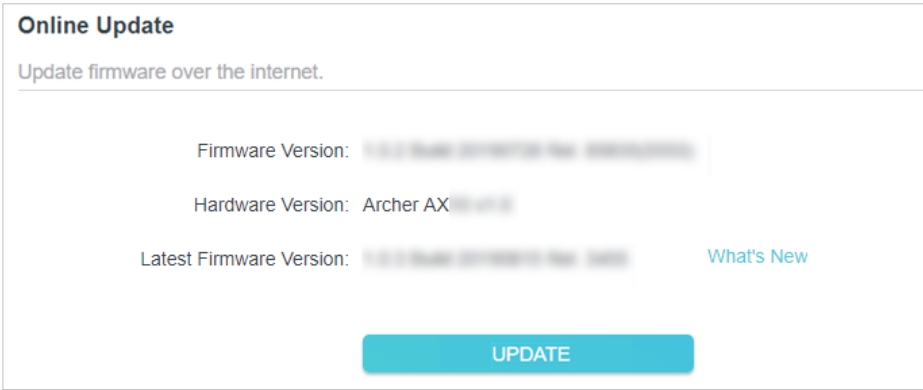

#### 4. Wait a few minutes for the update and reboot to complete.

Tips: If there's a new and important firmware update for your router, you will see the prompt notification on your computer as long as a web browser is opened. Click to update, and log in to the web management page with the username and password you set for the router. You will see the Firmware Update page.

#### 15. 1. 3. Local Update

- 1. Download the latest firmware file for the router from www.tp-link.com.
- 2. Visit http://tplinkwifi.net, and log in with your TP-Link ID or the password you set for the router.
- 3. Go to Advanced > System > Firmware Update.
- 4. Focus on the Local Update section. Click BROWSE to locate the downloaded new firmware file, and click UPDATE.

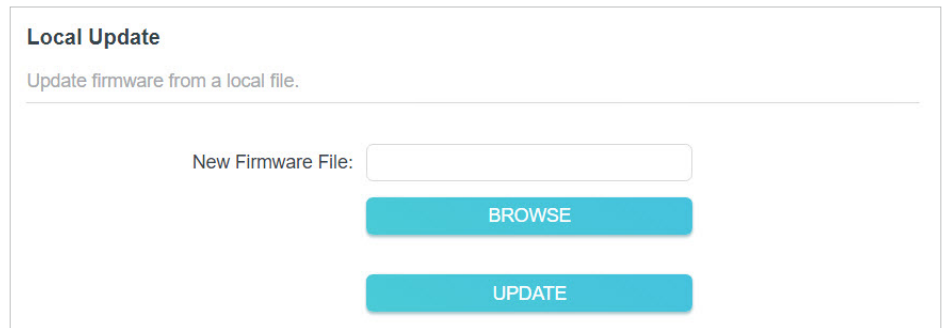

#### 5. Wait a few minutes for the update and reboot to complete.

Note: If you fail to update the firmware for the router, please contact our Technical Support.

# 15. 2. Backup and Restore Configuration Settings

The configuration settings are stored as a configuration file in the router. You can backup the configuration file to your computer for future use and restore the router to a previous settings from the backup file when needed. Moreover, if necessary you can erase the current settings and reset the router to the default factory settings.

- 1. Visit http://tplinkwifi.net, and log in with your TP-Link ID or the password you set for the router.
- 2. Go to Advanced > System Tools > Backup & Restore.

#### **• To backup configuration settings:**

Click BACK UP to save a copy of the current settings to your local computer. A '.bin' file of the current settings will be stored to your computer.

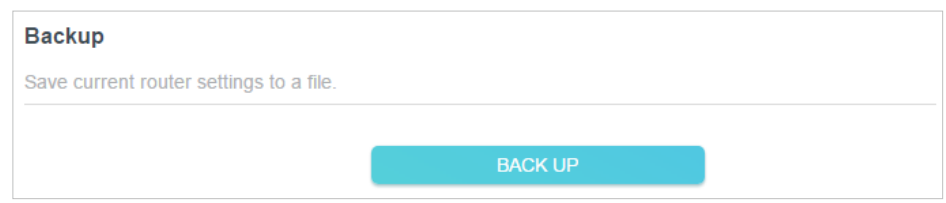

- **• To restore configuration settings:**
- 1. Click BROWSE to locate the backup configuration file stored on your computer, and click RESTORE.

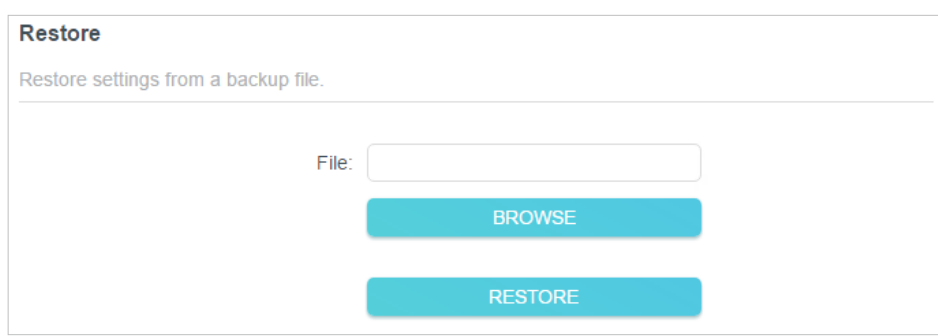

#### 2. Wait a few minutes for the restoring and rebooting.

**Note:** During the restoring process, do not turn off or reset the router.

#### **• To reset the router except your login password and TP-Link ID:**

1. In the Factory Default Restore section, click RESTORE.

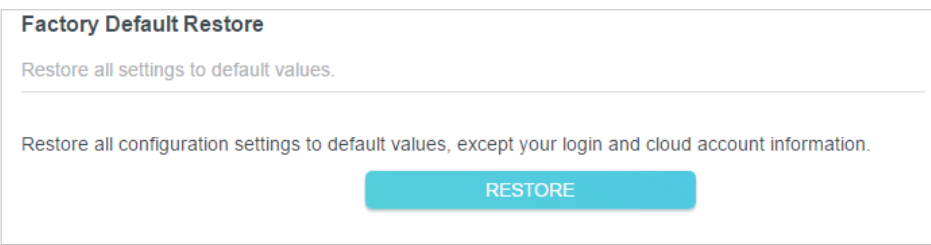

#### 2. Wait a few minutes for the resetting and rebooting.

#### Note:

- During the resetting process, do not turn off the router.
- After reset, you can still use the current login password or the TP-Link ID to log in to the web management page.

#### **• To reset the router to factory default settings:**

#### 1. Click FACTORY RESTORE to reset the router.

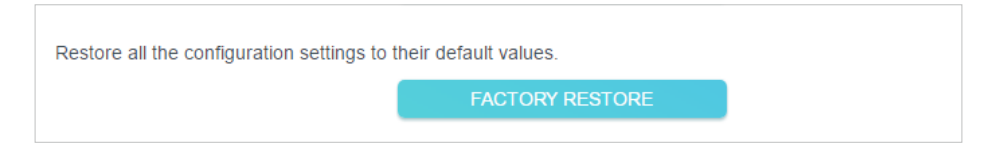

#### 2. Wait a few minutes for the resetting and rebooting.

Note:

- During the resetting process, do not turn off or reset the router.
- We strongly recommend you backup the current configuration settings before resetting the router.

### 15. 3. Change the Login Password

#### The account management feature allows you to change your login password of the web management page.

Note: If you are using a TP-Link ID to log in to the web management page, the account management feature will be disabled. To manage the TP-Link ID, go to Advanced > TP-Link ID.

1. Visit http://tplinkwifi.net, and log in with the password you set for the router.

#### 2. Go to Advanced > System > Administration and focus on the Change Password section.

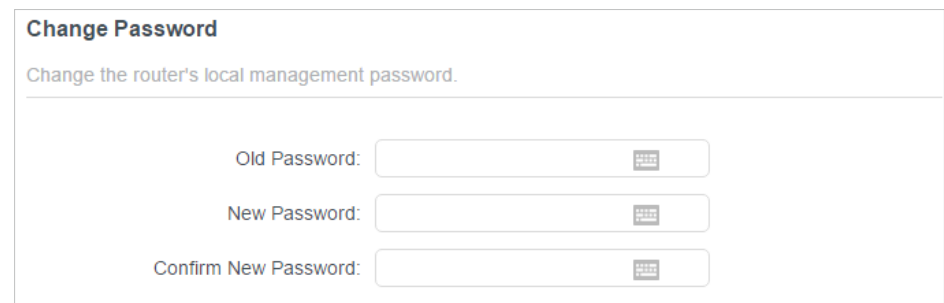

3. Enter the old password, then a new password twice (both case-sensitive). Click SAVE.

4. Use the new password for future logins.

# 15. 4. Password Recovery

### This feature allows you to recover the login password you set for you router in case you forget it.

Note: If you are using a TP-Link ID to log in to the web management page, the Password Recovery feature will be disabled. To manage the TP-Link ID, go to Advanced > TP-Link ID.

- 1. Visit http://tplinkwifi.net, and log in with the password you set for the router.
- 2. Go to Advanced > System > Administration and focus on the Password Recovery section.
- 3. Tick the Enable box of Password Recovery.
- 4. Specify a mailbox (From) for sending the recovery letter and enter its SMTP Server address. Specify a mailbox (To) for receiving the recovery letter. If the mailbox (From) to send the recovery letter requires encryption, Tick the Enable box of Authentication and enter its username and password.

 $\mathcal{O}$  Tips:

- SMTP server is available for users in most webmail systems. For example, the SMTP server address of Gmail is smtp.gmail.com.
- Generally, Authentication should be enabled if the login of the mailbox requires username and password.

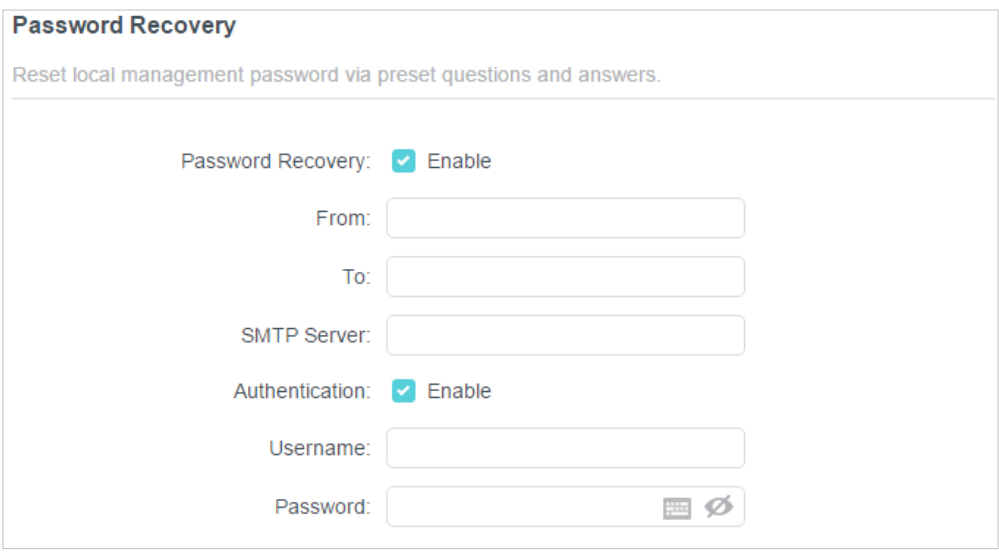

#### 5. Click SAVE.

To recover the login password, please visit http://tplinkwifi.net, click Forgot Password? on the login page and follow the instructions to set a new password.

## 15. 5. Local Management

This feature allows you to limit the number of client devices on your LAN from accessing the router by using the MAC address-based authentication.

- 1. Visit http://tplinkwifi.net, and log in with your TP-Link ID or the password you set for the router.
- 2. Go to Advanced > System > Administration and complete the settings In Local Management section as needed.
- **•** Access the router via HTTPS and HTTP:

Tick the Enable box of Local Management via HTTPS to access the router via HTTPS and HTTP, or keep it disabled to access the router only via HTTP.

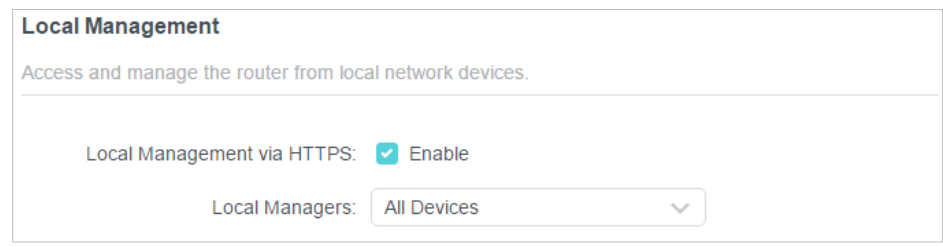

**•** Allow all LAN connected devices to manage the router:

Select All Devices for Local Managers.

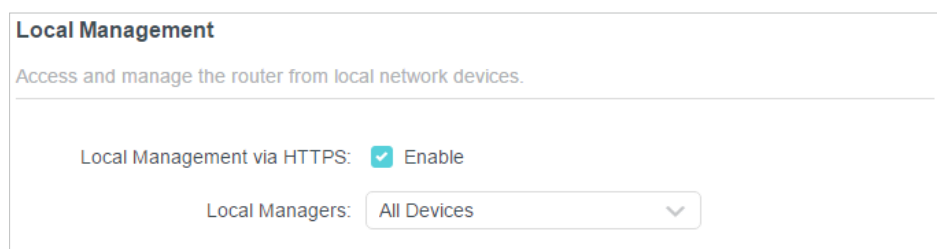

**•** Allow specific devices to manage the router:

1. Select All Devices for Local Managers and click SAVE.

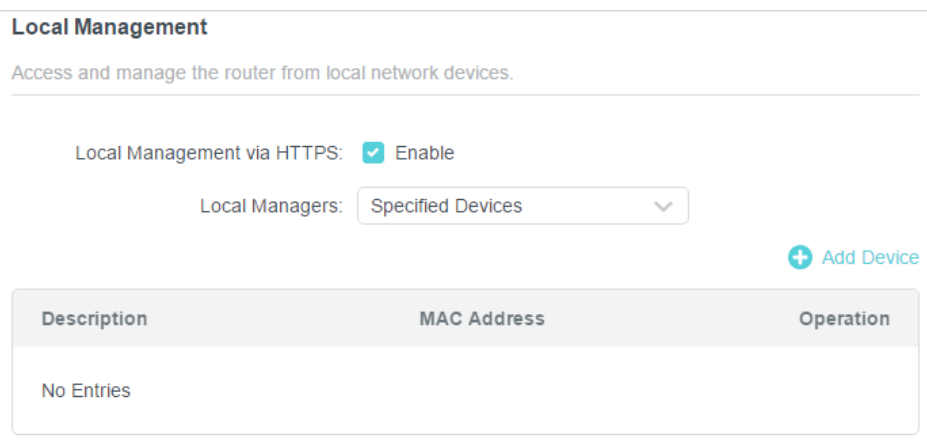

#### 2. Click Add Device.

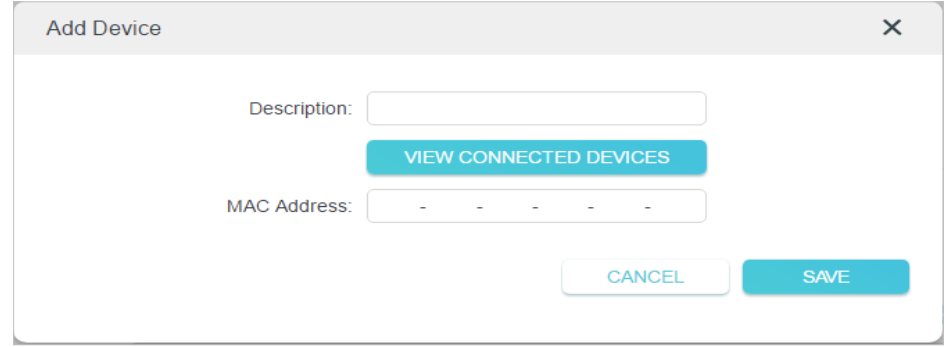

- 3. Click VIEW CONNECTED DEVICES and select the device to manage the router from the Connected Devices list, or enter the MAC address of the device manually.
- 4. Specify a Description for this entry.
- 5. Click SAVE.

### 15. 6. Remote Management

This feature allows you to control remote devices' authority to manage the router.

- 1. Visit http://tplinkwifi.net, and log in with your TP-Link ID or the password you set for the router.
- 2. Go to Advanced > System > Administration and complete the settings in Remote Management section as needed.
- **•** Forbid all devices to manage the router remotely:

Do not tick the Enable checkbox of Remote Management.